See-Through Mobile Viewer **MOVERIO BT-200** 

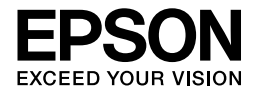

# **Guide de l'utilisateur**

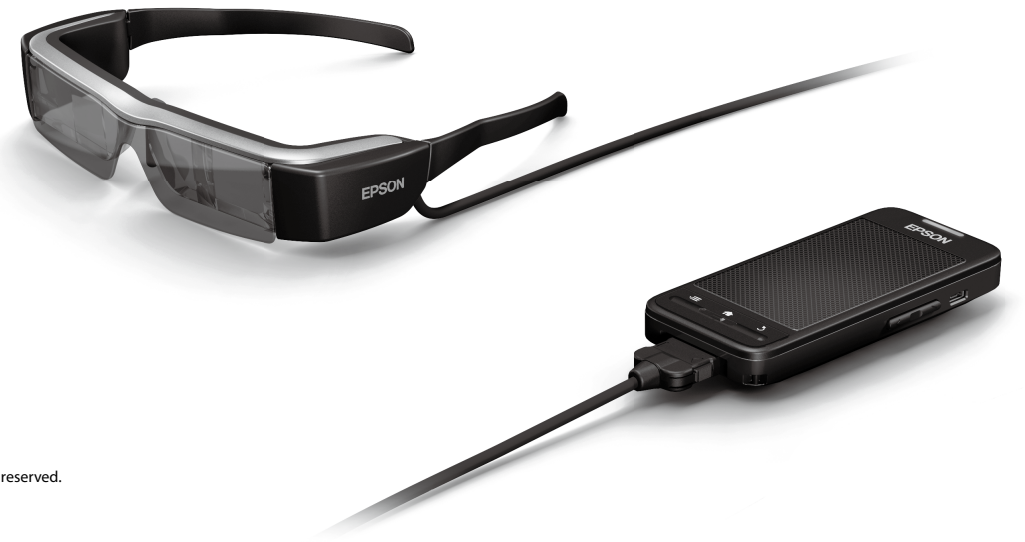

Copyright©2014 Seiko Epson Corporation. All rights reserved. Printed in Philippines XX.XX.-XX(XXX) 2014.3

# **Bienvenue dans le monde du BT-200**

Cette paire de lunettes est un support de visualisation mobile et autonome pour vos deux yeux.

Il vous permet de regarder confortablement des films stockés sur votre réseau domestique, ou des images enregistrées sur votre smartphone ou votre tablette.

# **Enregistrer et regarder**

Vous pouvez transférer des films et des images enregistrés sur un ordinateur vers la paire de lunette, puis les regarder.

Une simple connexion USB suffit

➡**"[Visionnage de films copiés depuis un ordinateur \(Galerie\)" à la](#page-27-0) [page28](#page-27-0)** 

# **Regarder un site Internet**

Vous pouvez regarder des films sur un site en vous connectant à Internet en WiFi.

Rechercher des films sur Internet

- Utiliser les services de films à la demande
- **→** "[Visionnage de films sur un site Internet \(Navigateur\)" à la page29](#page-28-0)

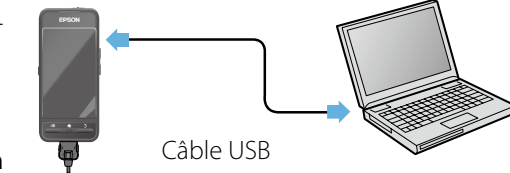

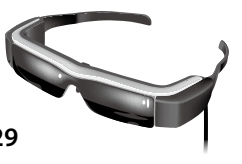

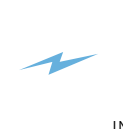

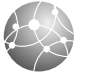

# **Visualiser des images stockées sur un smartphone**

Cet appareil vous permet de visualiser des images en cours de lecture sur un smartphone.

### Compatible Miracast

La technologie Miracast permet de connecter sans fil et directement les dispositifs compatibles et de leur transmettre en streaming des films et de la musique. Cet appareil prend en charge les images transmises en streaming par les autres appareils.

➡**"Synchronisation avec les autres appareils et écrans (MOVERIO Mirror)" à la page30**

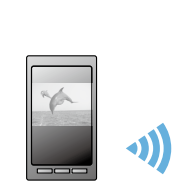

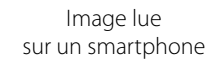

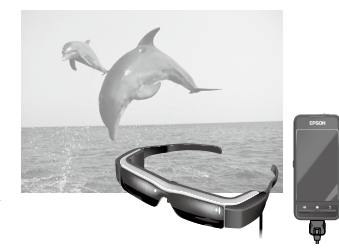

Visualisable en même temps sur cet appareil

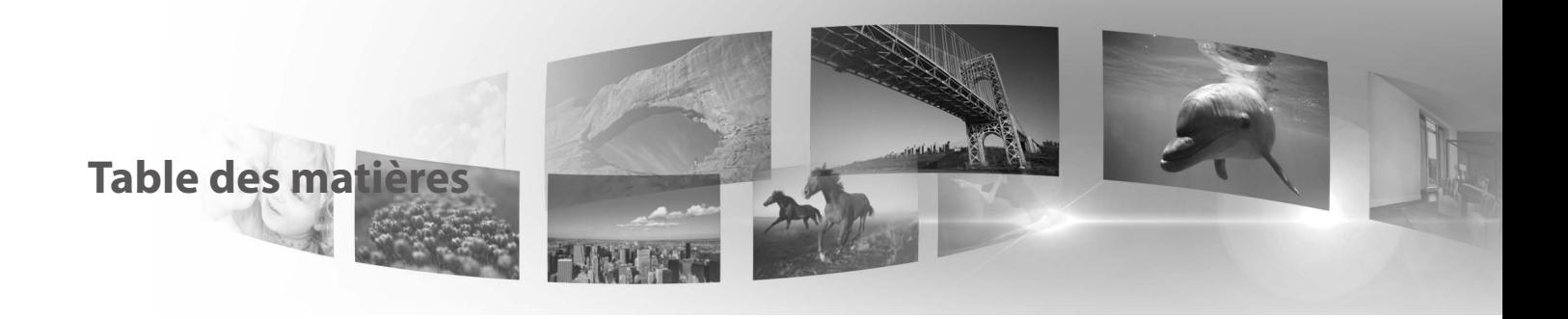

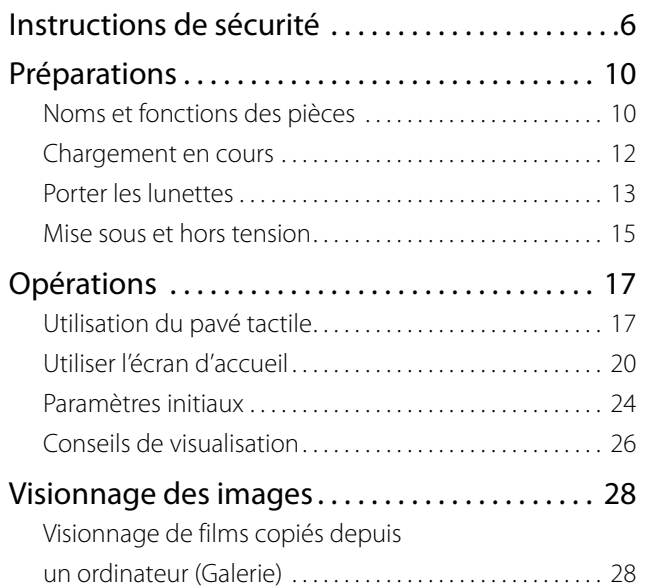

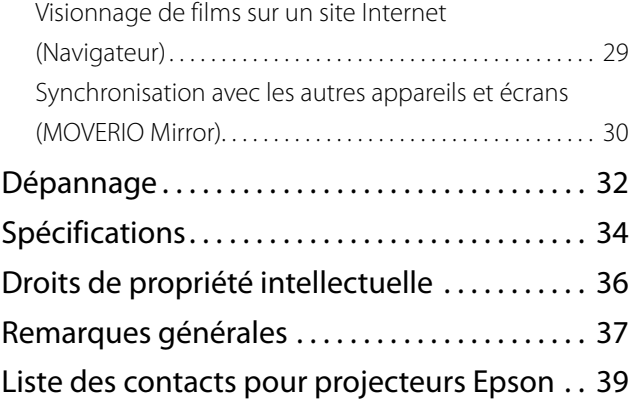

### **Organisation du Guide de l'utilisateur**

■Brochure (papier)

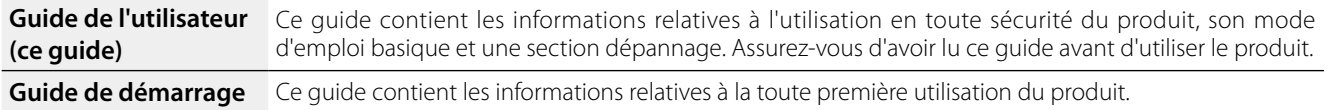

## ■Manuel électronique (Internet)

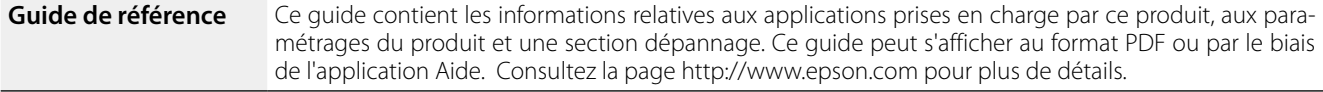

## **Symboles utilisés dans ce Guide**

■Symboles de sécurité

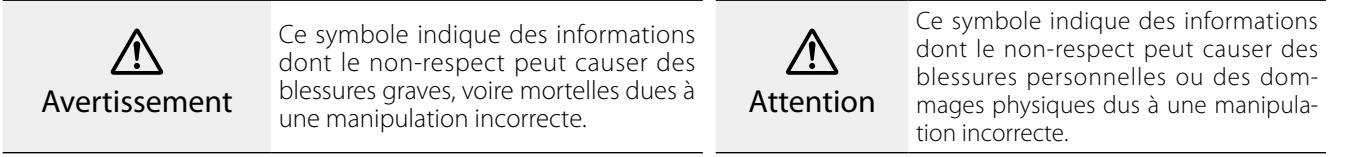

## ■Symboles d'informations générales

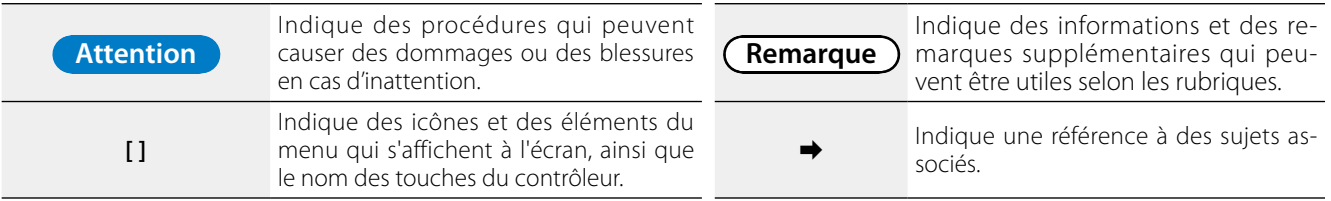

# <span id="page-5-0"></span>**01\_Chapter title Instructions de sécurité**

Pour votre sécurité, veuillez lire attentivement les documents<br>joints de facon à utiliser correctement ce produit. Après avoir lu toutes les instructions, conservez ces informations comme joints de façon à utiliser correctement ce produit. Après avoir référence ultérieure.

## **Avertissement Précautions liées à**

# **l'environnement et aux conditions d'utilisation**

Utilisez l'appareil uniquement à la tension d'alimentation indiquée.

Utilisez uniquement le câble USB et l'adaptateur secteur fourni. L'utilisation d'un autre câble ou d'un adaptateur CC peut entraîner une surchauffe, un incendie, une explosion, un dysfonctionnement ou une fuite de liquide.

Prenez les précautions suivantes lors du branchement. Le non respect de ces précautions peut entraîner un incendie ou une électrocution.

- Ne branchez pas l'adaptateur secteur sur une prise utilisée par de nombreux autres appareils.
- • N'insérez pas la fiche dans une prise poussiéreuse.
- Insérez fermement la fiche dans la prise.
- Ne touchez pas la fiche avec des mains mouillées.
- Ne tirez pas sur le câble d'alimentation pour débrancher la fiche.

N'utilisez pas le câble d'alimentation (câble USB fourni) si ce dernier est endommagé. Risque d'incendie ou d'électrocution.

- • Ne modifiez pas le câble d'alimentation.
- Ne placez pas d'objets lourds sur le câble d'alimentation.
- Ne tordez pas, ne tirez pas ou ne pliez pas excessivement le câble.

• Conservez le câble d'alimentation à distance des appareils électriques chauds.

Débranchez le produit lorsqu'il n'est pas utilisé. L'isolation peut se détériorer et provoquer une électrocution, un incendie ou un dysfonctionnement.

Ne touchez pas l'adaptateur secteur durant un orage.

Ne laissez pas l'appareil dans des emplacements sujets à des températures extrêmement élevées, en zone tropicale par exemple, dans des voitures avec les fenêtres fermées, directement en plein soleil, ou devant des sorties de systèmes de climatisation ou de radiateurs. N'utilisez pas non plus le produit dans des endroits sujets à de brusques changements de température. Risque d'incendie, de dysfonctionnement ou de défaillance.

N'utilisez pas l'appareil dans des emplacements où il pourrait être mouillé ou soumis à une forte humidité, comme dans une salle de bains. Risque d'incendie ou d'électrocution.

Ne placez pas l'appareil dans des emplacements soumis à une humidité élevée ou très poussiéreux, ni dans des zones enfumées ou pleine de vapeur comme sur un plan de travail dans une cuisine ou près d'un humidificateur. Risque d'incendie, d'électrocution ou de détérioration de la qualité de l'image.

Ne recouvrez pas l'appareil ou l'adaptateur secteur avec un tissu ou un matériel similaire durant son utilisation. Vous risqueriez de modifier la forme du châssis sous l'effet de la chaleur, ou de provoquer un incendie.

N'exposez pas l'appareil photo à la lumière directe du soleil sur une trop longue durée. Risque d'incendie ou d'explosion provoquée par les faisceaux lumineux condensés.

## **01\_Head A Avertissement Précautions d'utilisation du produit**

**01\_Chapter title**

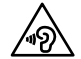

N'utilisez pas cet appareil à un volume élevé. Vous risquez  $\sqrt{2}$  de souffrir d'une perte auditive. Baissez le volume avant d'éteindre l'appareil, augmentez-le une fois l'appareil sous tension. A pleine puissance, l'écoute prolongée du baladeur peut endommager l'oreille de l'utilisateur de facon irréversible.

N'insérez pas ou ne laissez pas tomber de corps étrangers, métalliques ou inflammables, dans le connecteur d'alimentation, les ports ou la prise microphone/écouteur. Cela risque de provoquer un court-circuit et d'entraîner un incendie ou une électrocution.

Les solvants comme l'alcool, le benzène ou le diluant ne doivent pas entrer en contact avec le produit. Ne nettoyez pas ce produit avec un chiffon humide ou un solvant. Si le châssis du produit se fissure, cela peut entraîner une électrocution, un dysfonctionnement ou un incendie.

Ne désassemblez pas et ne transformez pas l'appareil. Vous risquez de vous blesser ou de vous intoxiquer.

Ne jetez pas le produit au feu. Ne chauffez pas le produit. Ne placez pas de flammes, comme des bougies par exemple, à proximité de l'appareil. Risque d'incendie ou d'explosion.

### **Avertissement Précautions liées à la visualisation des images**

Ne portez pas l'appareil en conduisant un véhicule ou une moto, en faisant du vélo, en faisant la cuisine ou en effectuant toute autre tâche dangereuse. Vous risqueriez autrement de vous

blesser ou de provoquer un accident.

N'utilisez pas cet appareil dans des lieux instables, tels que dans des escaliers ou en hauteur. N'utilisez pas non plus l'appareil en vous déplaçant dans des lieux à forte fréquentation ou dans des endroits sombres. Vous risqueriez autrement de vous blesser ou de provoquer un accident.

Lorsque vous marchez tout en regardant des images sur votre appareil, faites attention à ce qui vous entoure. Si le visionnage retient toute votre attention, vous risquez de vous blesser, de tomber ou de bousculer d'autres personnes.

Lorsque vous utilisez l'appareil dans des lieux sombres, il est difficile de faire attention à ce qui vous entoure en raison de la luminosité des images. Faites attention à ce qui vous entoure.

Lorsque vous utilisez l'appareil dans des lieux confinés, faites attention à ce qui vous entoure.

# **Avertissement Précautions liées aux anomalies**

Dans les situations suivantes, éteignez l'appareil immédiatement, débranchez l'adaptateur secteur, et contactez un revendeur Epson autorisé. L'utilisation de l'appareil malgré la présence de l'une de ces anomalies peut entraîner un incendie ou une électrocution. N'essayez pas de réparer l'appareil vous-même.

- Si l'appareil émet de la fumée, des odeurs ou des bruits étranges.
- Si de l'eau ou des corps étrangers pénètrent dans l'appareil.
- Si vous avez laissé tomber l'appareil ou si le boîtier est endommagé.

## **Avertissement Précautions liées à la fonction sans fil**

l'utilisation des ondes électromagnétiques est interdite, telles que<br>dans les avions ou les hôpitaux, suivez les instructions et éteignez napparen ou desaeuvez la fonction bluetooth ou LAN sans fil.<br>N'utilisez pas la fonction Bluetooth ou LAN sans fil à proximité l'utilisation des ondes électromagnétiques est interdite, telles que l'appareil ou désactivez la fonction Bluetooth ou LAN sans fil. d'appareils à commande automatique, comme les portes motorisées ou les alarmes incendie. Avant d'éteindre le produit, désactivez la fonction de mise sous tension automatique. Les ondes électromagnétiques peuvent entraîner des interférences électromagnétiques sur les équipements médicaux ou provoquer leur dysfonctionnement.

**01\_Chapter title**

Remarques sur l'utilisation de la fonction Bluetooth ou LAN sans fil dans des institutions médicales.

- • N'apportez pas cet appareil dans des salles d'opération, des unités de soins intensifs (USI), ou des unités de soins cardiaques (USC).
- Dans des salles communes ou des chambres de malades, éteignez l'appareil ou arrêtez les ondes électromagnétiques.
- • Quel que soit l'endroit, éteignez l'appareil ou arrêtez les ondes électromagnétiques si des appareils médicaux électroniques sont présents.
- Respectez tous les règlements établis par les institutions médicales qui interdisent l'utilisation d'appareils émettant des ondes électromagnétiques, ou qui interdisent l'entrée dans certaines zones avec ces appareils.
- Avant d'éteindre le produit, désactivez la fonction de mise sous tension automatique.

Si vous portez un stimulateur ou un défibrillateur interne, assurezvous de garder une distance d'au moins 22 cm entre cet appareil et le dispositif implanté lorsque vous utilisez la fonction Bluetooth ou LAN sans fil. Avant l'utilisation, assurez-vous qu'aucune personne avec un stimulateur ne se trouve près de vous, et si

vous êtes dans une foule, comme dans un train, éteignez l'appareil ou arrêtez les ondes électromagnétiques.

## **Attention Précautions liées à l'environnement et aux conditions d'utilisation**

Ne placez pas l'appareil dans des endroits sujets à des vibrations ou des chocs.

Vérifiez la sécurité de votre environnement et ne laissez pas d'objets fragiles à proximité lorsque vous portez les lunettes. Le film que vous visionnez peut entraîner des mouvements involontaires, ce qui peut endommager les objets à proximité ou vous blesser.

Ne placez pas l'appareil près de lignes à haute tension ou d'objets aimantés. Risque de dysfonctionnement.

Lorsque vous effectuez une maintenance de l'appareil, assurezvous de débrancher l'adaptateur secteur et de déconnecter tous les câbles. Ne pas le faire peut entraîner une électrocution.

Interrompez le chargement de la batterie si le chargement n'est pas terminé après la durée de charge indiquée. Continuer le chargement peut entraîner une fuite du liquide, augmenter la température de la batterie, provoquer une explosion ou un incendie.

## **Attention récautions d'utilisation du produit**

Maintenez le contrôleur fermement, ou placez-le sur une surface stable et assurez-vous de ne pas tirer avec trop de force sur les câbles. Si les lunettes tombent en raison du poids du contrôleur,

**01\_Head A** vous risquez de vous blesser ou d'endommager les lunettes.

**01\_Chapter title**

Recyclez cet appareil en accord avec les lois et règlements locaux.

## **1202**<br>**Attention** Précautions liées à la visualisation **des images**

Faites toujours des pauses fréquentes lorsque vous visualisez des images avec l'appareil. Vous risquez une fatigue oculaire en cas d'utilisation prolongée. Si vous vous sentez fatigué ou indisposé même après avoir fait une pause, interrompez immédiatement le visionnage.

Ne laissez pas tomber l'appareil et ne le manipulez pas avec une force excessive. Si l'appareil se brise suite à un impact, comme une chute, ne l'utilisez plus. Continuer à utiliser l'appareil dans cet état peut entraîner des blessures en raison de la présence de bris de verre.

Lorsque vous portez l'appareil, veuillez tenir compte des bords de la monture. Ne placez pas vos doigts entre les parties mobiles de l'appareil, telles que les charnières. Risque de blessure.

Assurez-vous de porter l'appareil correctement. Vous risquez de vous sentir mal en cas de mauvaise utilisation.

Ce produit ne doit être utilisé qu'aux fins énoncées dans les manuels. Toute autre utilisation peut entraîner des blessures.

En cas de problème ou de dysfonctionnements, cessez immédiatement d'utiliser l'appareil. Continuer à utiliser ce produit dans ces conditions peut entraîner des blessures ou provoquer un malaise.

Arrêtez d'utiliser l'appareil si vous éprouvez une sensation

particulière sur votre peau lorsque vous portez les lunettes, et consultez un dermatologue. Certaines allergies au revêtement ou au matériau des lunettes peuvent se produire.

La perception des images 3D varie selon les personnes. Interrompez l'utilisation de la fonction 3D si vous éprouvez une sensation d'inconfort ou que vous ne percevez pas la 3D. Vous risquez de vous sentir mal si vous continuez à visionner les images 3D.

Les enfants (spécialement ceux en dessous de l'âge de l'école primaire) ne devraient pas utiliser cet appareil, leur acuité visuelle étant toujours en développement.

N'utilisez pas ce produit si vous êtes sensible à la lumière ou ressentez des nausées. Vous risquez sinon d'aggraver votre état.

N'utilisez pas ce produit si vous présentez une pathologie oculaire. Vous risquez sinon d'aggraver vos symptômes, comme le strabisme, l'amblyopie ou l'anisométropie.

Lorsque vous portez cet appareil, ne regardez pas directement vers le soleil ou une autre lumière vive, et ce quelle que soit la protection offerte par les verres. Risque de blessure oculaire.

## **Attention Précautions liées aux anomalies**

Contactez un revendeur Epson autorisé pour remplacer les batteries.

Les données stockées sur l'appareil peuvent se perdre ou être endommagées lorsque l'appareil présente un dysfonctionnement ou pendant sa réparation. Epson ne pourra en aucun cas être tenu pour responsable de la perte des données ou de leur dommage, même si l'appareil est encore sous garantie.

# <span id="page-9-0"></span>**Préparations**

# **01\_Head A Noms et fonctions des pièces**

## **Contrôleur**

### **Pavé tactile**

Touchez le pavé avec vos doigts pour faire fonctionner le produit.

➡**["Utilisation du pavé tactile" à la page17](#page-16-1)**

## **Fente de la carte microSD**

Insérez une carte microSD disponible dans le commerce.

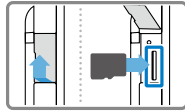

## **Touche de commutation**

Permet de passer d'une fonction en cours à une autre lorsque vous appuyez sur les touches Haut/Bas. Cela vous permet ainsi d'ajuster le volume, la luminosité ou de passer du mode 2D au mode 3D.

## **ZE Touche MENU**

Affiche les menus disponibles pour l'écran actuel.

## **Touche ACCUEIL**

Appuyez sur cette touche pour retourner à l'écran d'accueil.

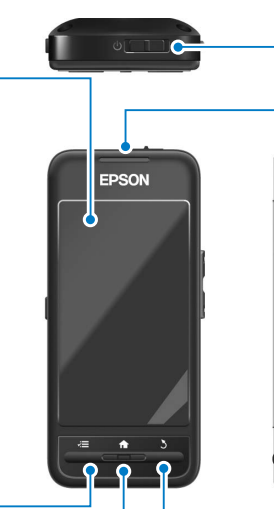

## (<sup>1</sup>) Interrupteur d'alimentation

**U Interrupteur d'alimentatio**<br>
Faites glisser l'interrupteur sur [ **U** pour mettre l'appareil sous et hors ter<br>
sion.<br>
Faites glisser l'interrupteur de l'autr<br>
côté pour activer et désactiver le ve<br>
rouillage des touch Faites glisser l'interrupteur sur [(b)] pour mettre l'appareil sous et hors ten sion.

Faites glisser l'interrupteur de l'autre côté pour activer et désactiver le ver rouillage des touches.

➡**["Mise sous et hors tension" à la page15](#page-14-1)**

### **Vo y a n t D E L**

Indique le statut de l'appareil.

## **Connecteur micro-USB**

Permet de brancher le câble USB four ni.

## Touches Haut/Bas

Permet d'ajuster le volume. Appuyez sur le touche Commutation pour changer de mode et ajuster le volume, la luminosité ou passer du mode 2D au mode 3D et vice versa.

## **Touche RETOUR**

Affiche l'écran précédent .

**10**

#### **Lunette**

#### **Zone Muet**

Tapez ici deux fois pour activer la fonc tion Muet qui permet de suspendre tem porairement la lecture, de cacher l'image et désactiver l'audio. Consultez le Guide de référence pour plus de détails sur l'activation de la fonction Zone Muet.

#### **Appareil photo/Voyant**

**01\_Chapter title**

Permet de capturer des images et des vidéos. Le voyant clignote lorsque l'appareil photo est en cours d'utilisation.

➡**["Applications préinstallées" à la](#page-21-0) [page22](#page-21-0)**

#### **Pare-soleil**

Permet de protéger le produit lorsque la lumière extérieure est trop vive. La pro tection du pare-soleil permet de modifier la vision de l'environnement immédiat et des images.

### **Port de connexion des lunettes**

Permet de brancher le contrôleur.

➡**"Chargement en cours" à la page12**

#### **B r a n c h e s**

Ouvrez les branches pour porter les lunettes.

➡**["Porter les lunettes" à la page13](#page-12-2)**

#### **Plaquettes nasales**

En modifiant la largeur et la position des plaquettes, vous pouvez ajuster la hauteur des verres selon votre pré férence.

#### **Prise** écouteurs-microphone

Permet de brancher les écouteurs avec microphone. Vous pouvez également y brancher des écouteurs avec microphone disponibles dans le commerce. Vous ne pouvez pas bancher de microphone seul.

➡**["Porter les lunettes" à la page13](#page-12-2)**

# **Chargement en cours**

<span id="page-11-0"></span>**01\_Chapter title**

L'appareil n'est pas complètement chargé lorsque vous l'achetez. Veuillez le charger avant de l'utiliser.

Cette section explique comment charger l'appareil en utilisant l'adaptateur secteur. Le chargement initial prend environ 5 heures.

### A **Connexion des lunettes et du contrôleur.**

Insérez le câble de connexion des lunettes dans le port lunettes du contrôleur jusqu'à ce qu'un clic soit audible.

### **B** Connexion du contrôleur et de l'adaptateur secteur.

Connectez le contrôleur et l'adaptateur secteur avec le câble USB.

### C **Branchement de l'adaptateur secteur.**

Le voyant DEL bleu clair clignote.

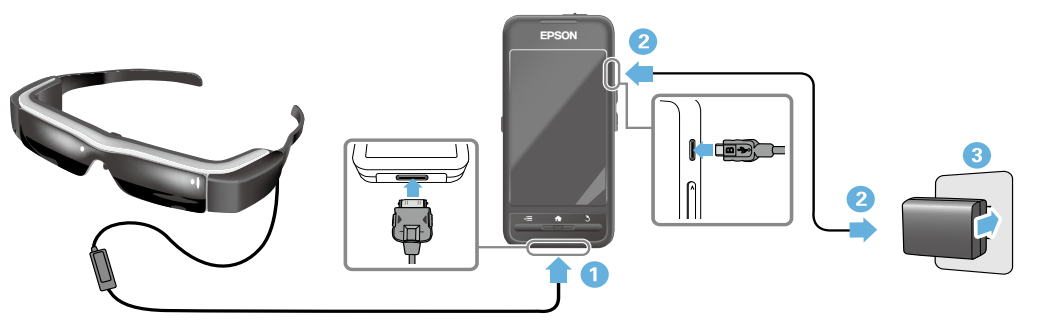

Le chargement est terminé lorsque le voyant DEL ne clignote plus et reste allumé en bleu clair. Débranchez l'adaptateur secteur et le câble USB.

L'autonomie de la batterie est d'environ six heures. Elle peut varier en fonction des applications exécutées et des conditions environnementales d'utilisation.

# <span id="page-12-1"></span>**Description du voyant DEL**

<span id="page-12-0"></span>**01\_Chapter title**

statut de l'appareil. La couleur et l'état du voyant DEL vous renseignent sur le

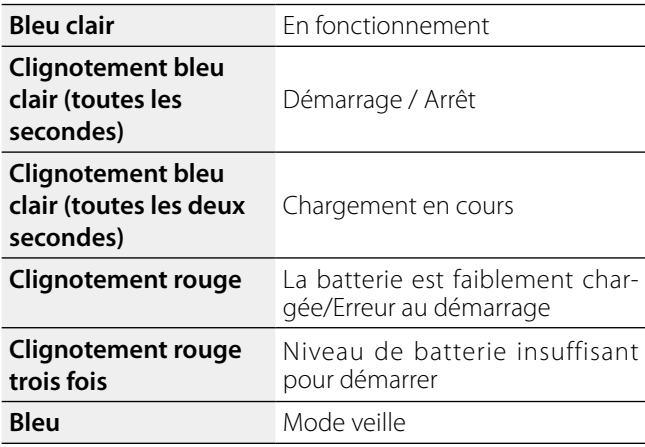

# <span id="page-12-2"></span>**Porter les lunettes**

A **Utilisez les deux mains pour ouvrir les branches, et ajustez les lunettes en place.**

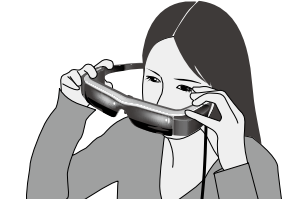

## **Attention**

N'utilisez pas trop de force lorsque vous ouvrez les branches des lunettes.

## **Remarque**

Si les lunettes ne semblent pas stables une fois en place, fixez les tours d'oreille fournis. Ajustez les tours d'oreille vers l'avant ou vers l'arrière de façon à les sécuriser.

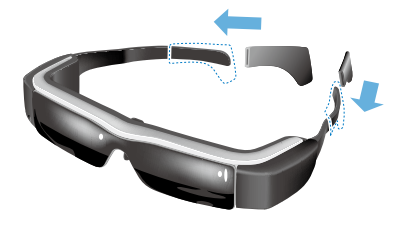

## **Préparations**

## **<sup>2</sup>** Ajustez la largeur et la position des plaquettes nasares de raçon<br>niveau des yeux. **nasales de façon à ce que les verres soient au**

**01\_Chapter title**

Ajustez la hauteur pour visualiser facilement les images. Ajustez les plaquettes nasales pour épouser la forme de votre nez.

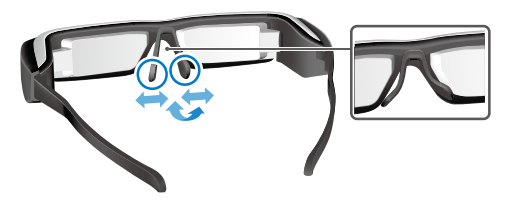

#### **CBranchez les écouteurs-microphone dans la prise correspondante.**

Fixez les écouteurs-microphone avant de porter les lunettes ou de lire un contenu. Du bruit peut s'entendre si les écouteurs-microphone sont débranchés ou branchés alors que le contenu est en cours de lecture.

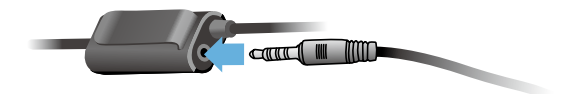

**4** Mettez les écouteurs-microphone en place.

#### Pour les personnes qui portent des lunettes de correction

Les lunettes peuvent se porter par dessus des lunettes de correction si celles-ci font au maximum 145 mm de large.

## **Remarque**

Ajustez les plaquettes nasales comme indiqué ci-dessous.

• Tirez sur les plaquettes nasales pour qu'elles reposent sur votre nez, par dessus le cadre des lunettes.

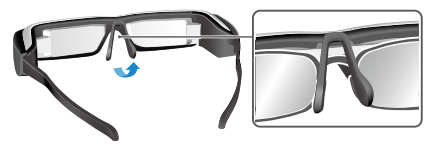

• Diminuez la largeur des plaquettes nasales pour qu'elles reposent sur votre nez, entre les montures des lunettes.

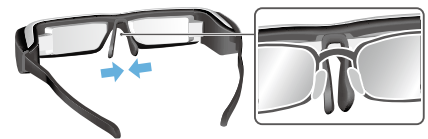

• Aplatissez les plaquettes nasales pour qu'elles reposent sur les lunettes.

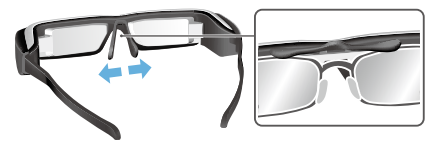

En utilisant le support de verres fourni, vous pouvez porter<br>les lupottes sans repsontrer les problèmes babituellement associés au fait de porter deux paires de lunettes. les lunettes sans rencontrer les problèmes habituellement

Contactez votre opticien pour ajuster les verres au support et le fixer aux lunettes de visionnage. (Le coût de ces verres est à la charge de l'utilisateur. Il est possible que l'opticien ne soit pas en mesure d'installer des verres ajustés sur le support.)

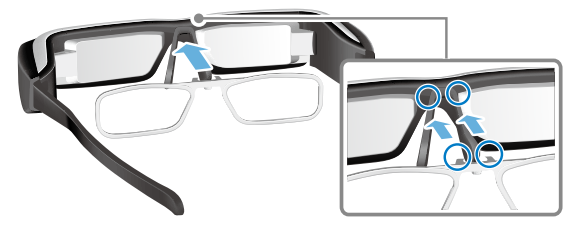

#### **Verres compatibles avec le support**

<span id="page-14-0"></span>**01\_Chapter title**

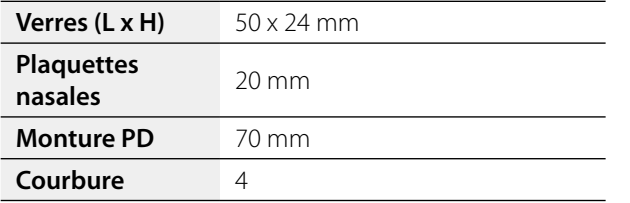

#### **Remarque**

Certains verres spéciaux, comme les verres colorés, à effet miroir ou polarisés, ne permettent pas de voir les images.

# <span id="page-14-1"></span>**Mise sous et hors tension**

### <span id="page-14-2"></span>Allumer l'appareil

## **Remarque**

Avant d'allumer l'appareil, vérifiez le niveau de charge.

## ➡**"Chargement en cours" à la page12**

#### A **Faites glisser l'interrupteur d'alimentation vers le côté [ ] et maintenez-le jusqu'à ce que le voyant DEL s'allume en bleu clair.**

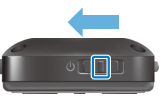

Le voyant DEL bleu clair clignote au démarrage. Le démarrage est terminé lorsque le voyant DEL ne clignote plus et reste allumé en bleu clair. Portez les lunettes et vérifiez que l'écran d'accueil s'affiche bien.

## **Remarque**

- Voir plus bas pour l'utilisation du pavé tactile.
	- ➡**"[Utilisation du pavé tactile" à la page17](#page-16-1)**
- **• Désactiver l'écran lorsque l'appareil est en (mode Veille)**

Lorsque vous glissez rapidement l'interrupteur d'alimentation vers le côté  $\Box$  l, l'appareil se met en mode Veille. Le voyant DEL s'allume en bleu. Vous pouvez sortir du mode Veille en faisant une nouvelle fois rapidement glisser

l'interrupteur du côté [ **Ů** ].

**01\_Chapter title**

#### 02\_\_lead **(Verrouillage des touches) • Désactiver les commandes du contrôleur**

Faites glisser l'interrupteur d'alimentation du côté opposé à [  $\bigcup$  ] pour verrouiller les touches. Pour désactiver le verrouillage des touches, faites glisser l'interrupteur d'alimentation au centre.

#### Mise hors tension

A **Faites glisser l'interrupteur d'alimentation vers le côté [ ] et maintenez-le pendant au moins une seconde.**

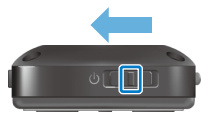

L'écran [Éteindre] s'affiche.

#### **B** Touchez le pavé tactile, déplacez [  $\bullet$  ] sur [OK], **puis tapez sur le pavé pour confirmer.**

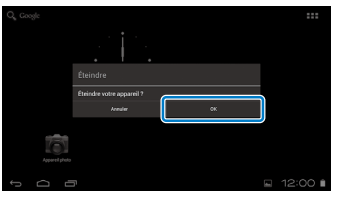

L'appareil se met hors tension.

## **Remarque**

Si l'appareil se fige, vous pouvez le forcer à s'éteindre en utilisant l'une des méthodes suivantes.

- • Faites glisser l'interrupteur d'alimentation vers le côté  $[O]$  et maintenez-le pendant au moins huit secondes.
- Utilisez un objet fin pour appuyer sur le bouton de réinitialisation pendant au moins deux secondes.

Bouton Réinitialisation

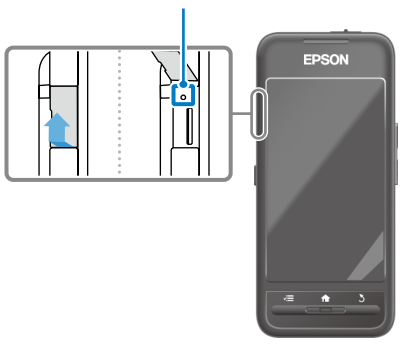

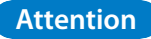

Ne forcez l'appareil à se fermer que s'il se fige. Les données et les paramètres enregistrés peuvent être effacés.

# <span id="page-16-1"></span><span id="page-16-0"></span>**Utilisation du pavé tactile**

Cette section explique comment faire fonctionner l'appareil en utilisant le pavé tactile.

Lorsque vous touchez le pavé tactile avec votre doigt, un pointeur s'affiche sur l'écran. Déplacez le pointeur pour faire fonctionner l'appareil.

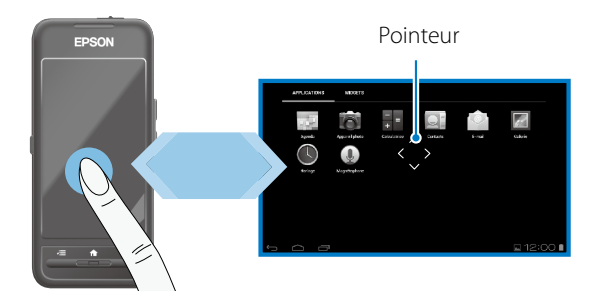

#### Modes d'utilisation

#### ■Taper

Déplacez le pointeur sur une icône ou un élément affiché, puis appuyez sur le pavé tactile. Ceci permet de lancer les applications et de sélectionner les éléments.

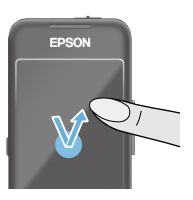

Format du pointeur : \*\*

## ■Glisser

Touchez le pavé tactile environ une seconde pour sélectionner l'icône ou l'élément affiché, puis déplacez votre doigt sur le pavé tactile. Vous pouvez ainsi déplacer une icône, faire défiler les éléments ou changer d'écran.

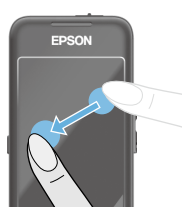

Format du pointeur : <

## ■Pichenette

Faites glisser votre doigt, ou balayez le pavé tactile avec deux doigts.

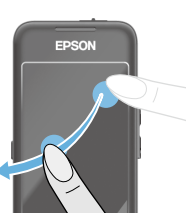

# ■ Écarter

rennet a agrariam ia tal Permet d'agrandir la taille de l'écran

**01\_Chapter title**

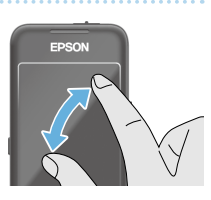

#### ■Pincer

Permet de diminuer la taille de l'écran en rapprochant deux doigts.

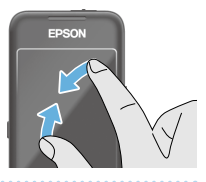

### **Fonction de la croix directionnelle**

Permet de se déplacer et de confirmer les éléments sélectionnés.

## ■Touches Haut/Bas

Déplacez votre doigt vers le haut ou vers le bas en bordure d'écran pour déplacer l'élément sélectionné vers le haut ou vers le bas. Laissez votre doigt en place pour continuer à vous déplacer vers le haut ou vers le bas au-delà de l'écran affiché.

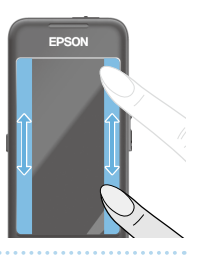

### ■Touches Gauche/Droite

Déplacez votre doigt vers la droite ou vers la gauche en bordure d'écran pour déplacer l'élément sélectionné vers la droite ou vers la gauche. Laissez votre doigt en place pour continuer à vous déplacer vers la droite ou vers la gauche au-delà de l'écran affiché.

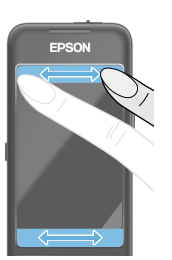

### ■Touche Sélectionner

Tapez dans l'un des coins pour confirmer l'élément sélectionné.

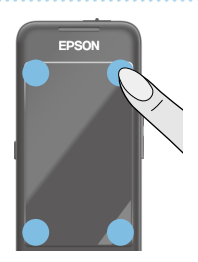

## **Remarque**

Vous pouvez choisir d'afficher ou non ce qui suit lorsque vous activez la fonction croix directionnelle. Consultez le Guide de référence pour plus de détails.

- Fonctionnements des touches Haut/Bas : [  $\blacksquare$
- Fonctionnement des touches Gauche/Droite :  $[$ >∎ 1
- Choix des opérations :  $[$   $\bullet$   $\bullet$   $]$

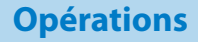

# **D** Saisir du texte

**01\_Chapter title**

rapez dans un champ texte pour amerier le l<br>logiciel. Tapez sur le clavier pour saisir du texte. Tapez dans un champ texte pour afficher le clavier du

### **Modifier la police de caractère**

Tapez sur la touche [AB12] du clavier pour modifier la police de caractère du clavier.

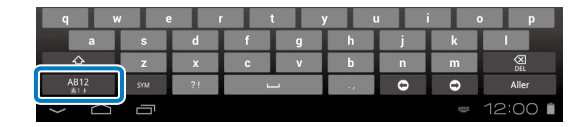

### **Remarque**

Vous pouvez effectuer des réglages avancés via [Paramètres] - [PERSONNEL] - [Langue et saisie]. Consultez le Guide de référence pour plus de détails.

# **01\_Head A Utiliser l'écran d'accueil**

<span id="page-19-0"></span>**01\_Chapter title**

nous pousse, se paramètres sous sous-Vous pouvez, à partir de l'écran d'accueil, lancer les ap-

L'écran suivant est l'écran de démarrage qui apparaît lorsque vous utilisez l'appareil.

Appuyez sur la touche  $\left[\begin{array}{c} A \\ C \end{array}\right]$  pour afficher l'écran d'accueil.

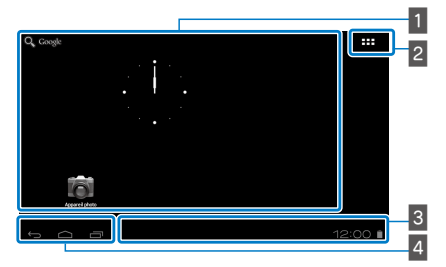

## 1 Zone App/Widget

Cette zone vous permet d'afficher les raccourcis et les widgets des applications de l'écran d'accueil.

## **2** Liste des App/Widget

Affiche un écran listant les Applications/Widgets.

## $\overline{\mathbf{B}}$  Barre de statut

Indique le statut de l'appareil.

## $\blacksquare$  Boutons virtuels

- : Vous permet de retourner à l'écran précédent.
- : Affiche l'écran d'accueil.
- : Affiche les applications utilisées récemment.

## Lancer une application

Lancez une application depuis l'écran qui liste l'ensemble des Applications.

O

Écran d'accueil

Écran liste des Applications

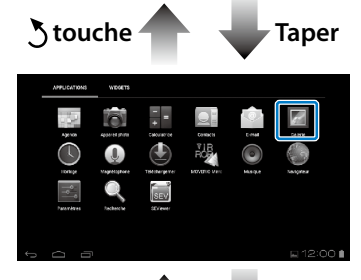

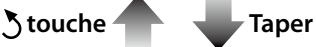

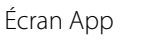

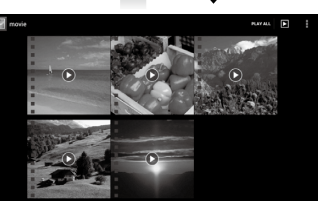

#### **Disposition des applications et des widgets sur l'accuoil** l'écran d'accueil

Sélectionnez les applications et les widgets que vous voulez afficher sur l'écran d'accueil dans l'écran qui liste les Applications/Widgets, puis disposez-les comme vous le souhaitez.

A **Sur l'écran qui liste les Applications/Widgets, déplacez le pointeur sur l'application/le widget, puis laissez votre doigt sur l'application/le widget.**

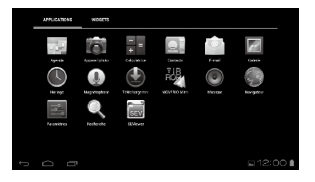

**01\_Chapter title**

L'écran qui vous permet de choisir l'emplacement de l'icône sur l'écran d'accueil s'affiche.

### **B** Glissez votre doigt jusqu'à l'endroit où vous **souhaitez placer l'icône, puis retirez votre doigt.**

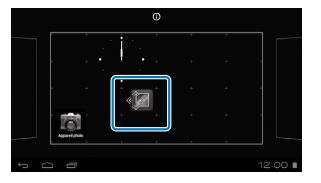

#### Suppression des applications et des widgets sur l'écran d'accueil

Suppression des applications et des widgets qui ont été placés sur l'écran d'accueil.

#### A **Sur l'écran d'accueil, laissez votre doigt sur l'application/le widget à supprimer.**

 $\mathbf{X}$  1 s'affiche en haut de l'écran.

**B** Faites glisser l'application/le widget que vous **voulez supprimer sur [ ], puis retirez votre doigt.**

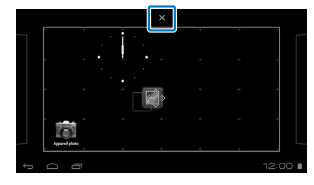

# **1** lcônes de la barre d'état

**01\_Chapter title**

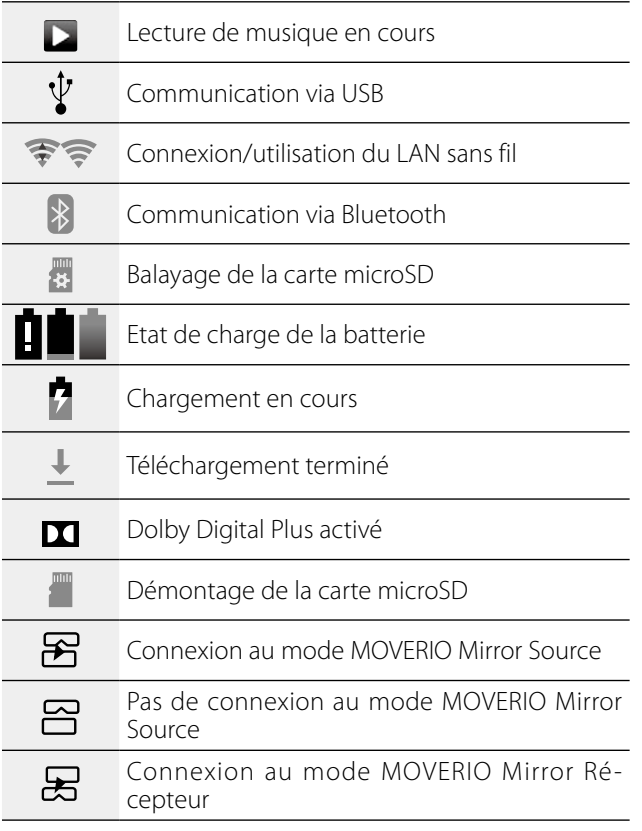

#### Pas de connexion au mode MOVERIO Mirror  $\Xi$ Récepteur

## <span id="page-21-0"></span>Applications préinstallées

Consultez le Guide de référence pour plus de détails sur chaque application.

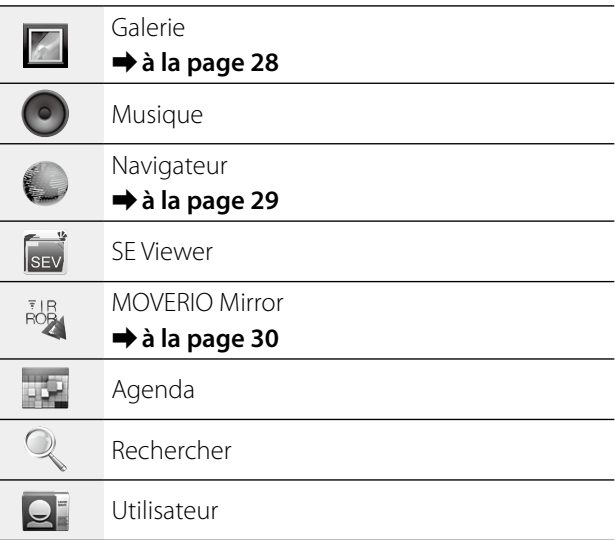

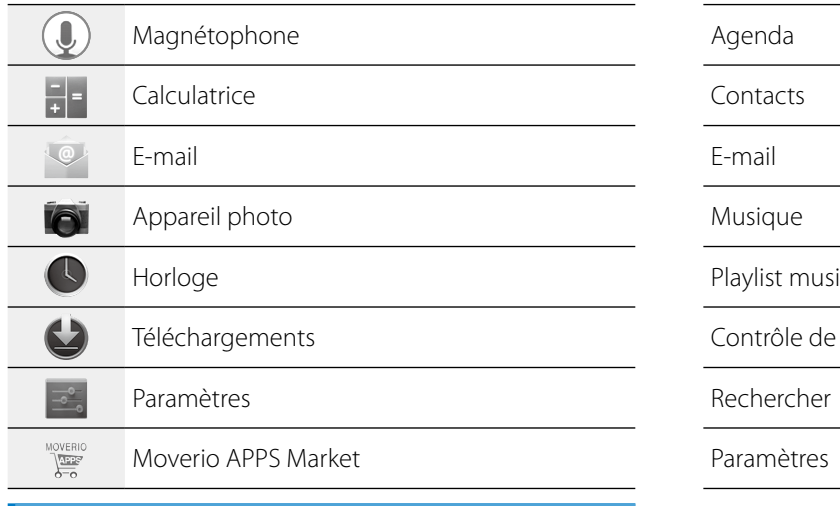

## Widgets disponibles

**01\_Chapter title**

Les widgets sont de petites applications permettant d'afficher les informations sur l'écran d'accueil. Les widgets suivants sont disponibles sur cet appareil.

Horloge analogique

Favori

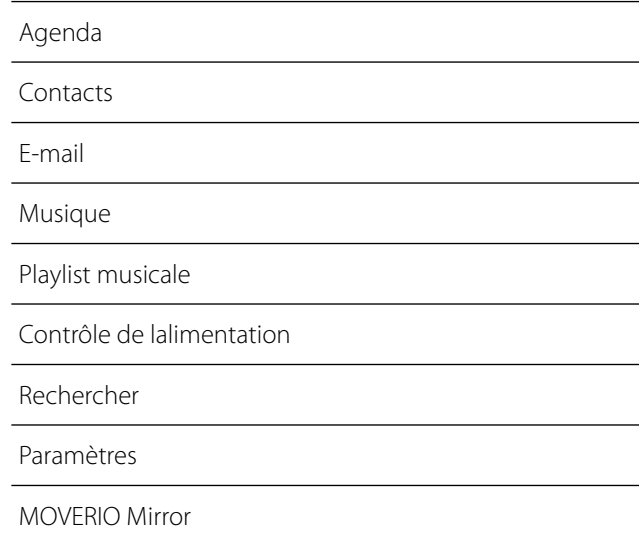

# **Paramètres initiaux**

Réglez les paramètres suivants avant d'utiliser le produit.

#### Paramétrage du réseau

<span id="page-23-0"></span>**01\_Chapter title**

Paramétrez la Wi-Fi pour que l'appareil puisse se connecter à Internet via un environnement LAN sans fil.

## **Remarque**

Vérifiez ce qui suit avant l'installation.

- • Le (nom du réseau) SSID correspondant au point d'accès LAN sans fil ou au service LAN sans fil public auquel vous voulez vous connecter.
- • Le mot de passe et le type de sécurité du réseau auquel vous voulez vous connecter.

**1** Tapez sur [ $\blacksquare$ ] depuis l'écran d'accueil.

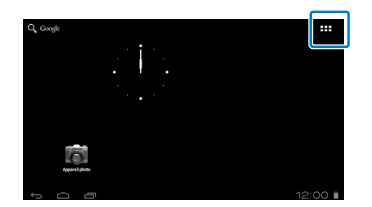

L'écran de la liste des Applications s'affiche.

**2** Tapez sur  $\left[\begin{array}{c} 2 \\ 1 \end{array}\right]$  depuis l'écran de la liste des **Applications.**

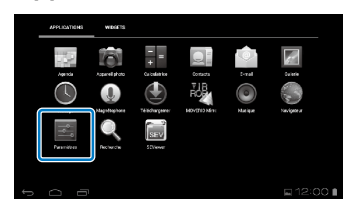

### **C** Tapez sur [SANS FIL ET RÉSEAUX] - [Wi-Fi] - [NON] **pour activer la Wi-Fi ([OUI]).**

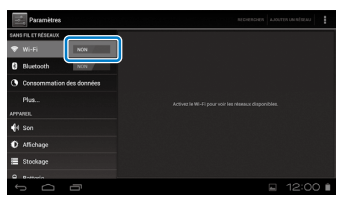

Les SSID (noms de réseau) disponibles s'affichent.

**<sup>1</sup>** Tapez sur le SSID (nom de réseau) auquel vous  $\overline{\phantom{a}}$ **voulez vous connecter.**

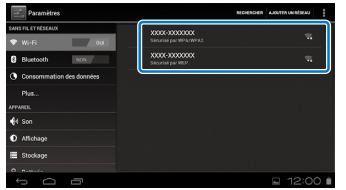

**01\_Chapter title**

**E** Saisissez le mot de passe, puis tapez sur **[Se connecter].**

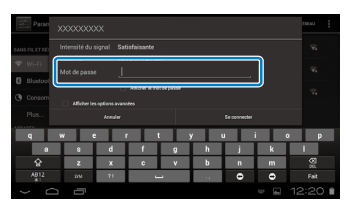

Lorsque  $\lceil \epsilon \rceil$  s'affiche dans la barre de statut, l'installation est terminée.

### **Remarque**

• Voir plus bas pour plus de détails sur la saisie de texte.

## ➡**"Saisir du texte" à la page19**

• Vous pouvez ajouter un SSID manuellement si le réseau auquel vous voulez vous connecter est introuvable. Consultez le Guide de référence pour plus de détails.

## Réglage de la langue

Vous pouvez modifier la langue d'affichage.

**1** Tapez sur [  $\rightarrow$  ] depuis l'écran de la liste des **Applications.**

#### **2** Tapez sur [PERSONNEL] - [Langue et saisie] -**[Langue].**

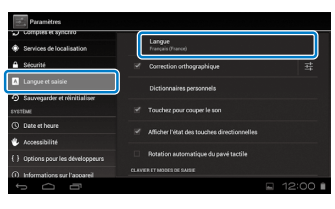

## **C** Tapez sur la langue que vous voulez utiliser.

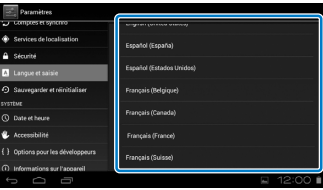

La langue d'affichage est maintenant celle que vous avez choisie.

# **01\_Head A** Réglage de la date et de l'heure

Réglez la date et l'heure

<span id="page-25-0"></span>**01\_Chapter title**

#### **1** Tapez sur [  $\rightarrow$  ] depuis l'écran de la liste des **Applications.**

**2** Tapez sur [SYSTÈME] - [Date et heure] - [Date/Heure **automatique].**

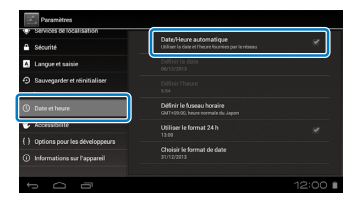

La date et l'heure sont automatiquement réglées.

## **Remarque**

- • Si l'appareil n'est pas connecté à Internet, la date et l'heure ne sont pas automatiquement réglées.
- Si vous réglez manuellement la date et l'heure, vous pouvez également paramétrer d'autres données, comme le fuseau horaire et le format d'affichage. Consultez le Guide de référence pour plus de détails.

# **Conseils de visualisation**

### Affichage de l'écran

Vous pouvez modifier les dimensions de l'écran en fonction de la distance de votre point de vue. Si votre point de vue est éloigné, l'écran semblera plus lointain et plus grand. Si votre point de vue est proche, l'écran semblera également plus proche et plus petit. La perception des dimensions de l'écran varie selon les personnes.

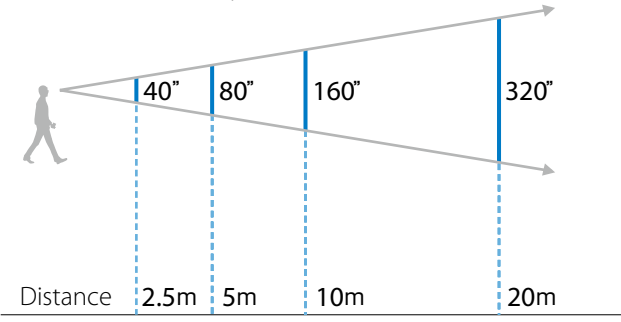

## **Attention**

Il est difficile de voir votre environnement immédiat lorsque vous visualisez des images avec l'appareil. Ne laissez pas d'objets fragiles à proximité et ne vous déplacez pas lorsque vous portez l'appareil.

# **(Remarque)**

- La perception des images varie selon les personnes.
- Si votre vue à droite et à gauche n'est pas la même, vous risquez de ne pas pouvoir visionner correctement des images en 3D.
- La perception des images peut varier selon la luminosité de votre environnement.

### Installation du pare-soleil

**01\_Chapter title**

En fixant le pare-soleil (sombre), vous réduisez la quantité de lumière extérieure qui pénètre dans l'appareil, augmentant ainsi la saturation des couleurs de l'image.

#### A **Placez vos doigts sous le pare-soleil et tirez vers l'avant.**

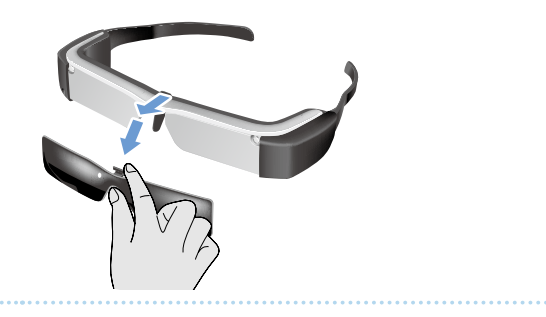

**2** Placez la partie centrale du pare-soleil sur celle **des lunettes, puis appuyez toujours sur cette zone jusqu'à enclencher le pare-soleil sur les lunettes.**

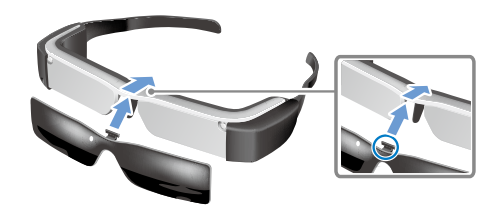

## **Attention**

Si le pare-soleil est poussé ou tiré trop fort, il peut s'endommager. N'appliquez pas trop de force sur le paresoleil.

# <span id="page-27-1"></span>**01\_Chapter title Visionnage des images**

# <span id="page-27-0"></span>**01\_Head A Visionnage de films copiés**  02\_\_lead **depuis un ordinateur (Galerie)**

Cette section explique comme visionner des images enregistrées sur votre ordinateur. Copiez des données vidéo depuis votre ordinateur vers le dispositif de stockage interne de l'appareil ou vers une carte microSD disponible dans le commerce.

Visualisez les données copiées en utilisant la Galerie.

## **Remarque**

Vérifiez préalablement les points suivants.

• Lorsque vous copiez des données vidéo depuis un ordinateur, connectez ce dernier à l'appareil en utilisant un câble USB. L'ordinateur le reconnaît en tant qu'appareil amovible. Vous pouvez alors copier les données sur le dispositif de stockage interne ou sur une carte microSD. Consultez le Guide de démarrage pour plus de détails.

#### ➡ **"Visionnage de vidéos copiés depuis un ordinateur (Guide de démarrage)**

- • La capacité de stockage interne de l'appareil est de 8 Go.
- • La carte microSD n'est pas fournie avec l'appareil. Cet appareil prend en charge les cartes microSD (jusqu'à 2 Go) et microSDHC (jusqu'à 32 Go) disponibles dans le commerce. Insérez la carte dans la fente pour carte microSD du contrôleur, puis copiez les données.

**1** Tapez sur [ | | | | depuis l'écran de la liste des **Applications.**

L'écran principal Galerie s'affiche.

## **2** Tapez sur les données que vous voulez visionner.

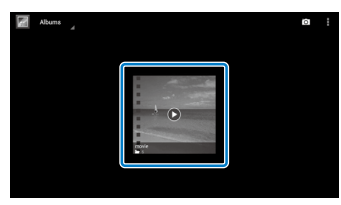

Tapez sur  $\lceil \bigcirc \rceil$  pour afficher l'écran de sélection de l'application. Tapez sur [Lecteur Google Vidéos] pour lancer la lecture des données.

## Opérations possibles en regardant des vidéos

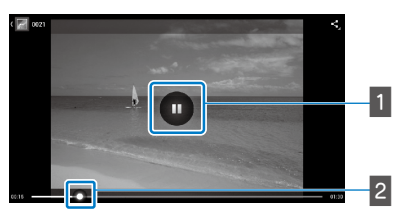

## **1** Pause

Le bouton pause s'affiche lorsque vous tapez sur l'écran. Tapez sur  $\lceil \blacksquare \rceil$  pour mettre la lecture sur pause.

### **B** Positionnement du film

Faites glisser  $[$   $\bullet$  ] vers la droite ou la gauche pour modifier la position du début de lecture du film.

# <span id="page-28-0"></span>**01\_Head A Visionnage de films sur un site Internet (Navigateur)**

Cette section explique comment se connecter à Internet et visionner des films depuis un site Internet.

Connexion à Internet en utilisant un Navigateur.

## **Remarque**

Vérifiez préalablement les points suivants.

- Un environnement LAN sans fil est disponible.
- Le paramètre Wi-Fi est activé.

<span id="page-28-1"></span>**01\_Chapter title**

## ➡**"Paramètres initiaux" à la page24**

### A **Tapez sur [ ] depuis l'écran de la liste des Applications.**

L'écran Navigateur s'affiche.

#### **2** Tapez sur le champ URL et saisissez un mot clé ou **une URL.**

➡ **"Saisir du texte" à la page19**

## **Remarque**

Si le champ URL est caché, tapez sur l'onglet pour le faire apparaître.

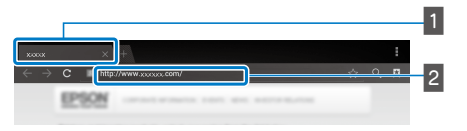

## 1 Onglet **B** Champ URL

### Fonctionnement de base du Navigateur

Vous pouvez réaliser les opérations suivantes sur des pages web.

- Taper : cliquer sur des liens et des boutons.
- Pichenette : faire défiler les pages. Utilisez deux doigts pour faire défiler la page de façon régulière.
- Écarter/Pincer : permet d'agrandir/de réduire la page.

## ➡**["Utilisation du pavé tactile" à la page17](#page-16-1)**

## Utilisation du menu du Navigateur

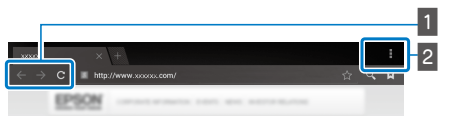

## **1** Retourner à la page précédente  $[ \leftarrow ]$ , aller à la page suivante  $[ \rightarrow ]$ , actualiser la page  $[ \ c ]$

**B** Liste des menus  $[$ **H** ]

La liste des menus vous permet d'ajouter de nouveaux onglets ou de rechercher du texte sur une page.

Consultez le Guide de référence pour plus de détails sur chaque menu.

# **Synchronisation avec les autres** 02\_\_lead **appareils et écrans (MOVERIO Mirror)**

<span id="page-29-0"></span>**01\_Chapter title**

Cette section explique comment connecter ce produit sur des ordinateurs, des smartphones et des téléviseurs compatibles Miracast. Vous pouvez alors utiliser l'appareil et visionner du contenu lu sur votre ordinateur ou smartphone, ou un programme qui passe à la télévision.

Regarder des contenus en utilisant MOVERIO Mirror.

## **Remarque**

Vérifiez préalablement les points suivants.

- L'appareil utilisé est compatible avec Miracast.
- [Paramètres] [SANS FIL ET RÉSEAUX] [Wi-Fi Direct] sont activés.
- Pour synchroniser les dispositifs qui ne prennent pas en charge Miracast, utilisez Wireless Mirroring Adapter fourni ou en option.
- Les connexions ne sont pas garanties pour tous les dispositifs.

### **1** Tapez sur [ $\frac{1}{100}$ ] depuis l'écran de la liste des **Applications.**

L'écran principal MOVERIO Mirror s'affiche.

### **2** Sélectionnez le mode de connexion.

- Lorsque vous réceptionnez des images d'autres appareils : Choisissez [Récepteur].
- • Lorsque vous envoyez des images vers d'autres appareils : Choisissez [Source].

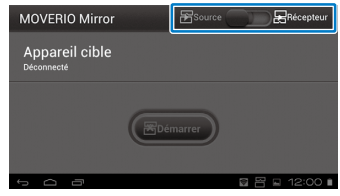

## **3** Tapez [Appareil cible].

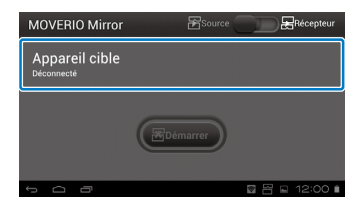

## 4 Se connecter à d'autres appareils.

**01\_Chapter title**

• Lorsque vous réceptionnez des images d'autres appareils :

Vérifiez l'ID de cet appareil, puis appuyez sur la tou $che [3].$ 

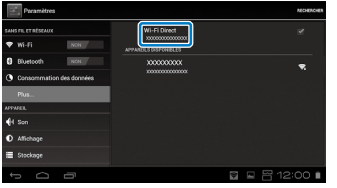

• Lorsque vous envoyez des images vers d'autres appareils :

Tapez l'ID de l'appareil auquel vous voulez vous connecter, puis appuyez sur la touche [  $\bigcup$  ]. L'écran de cet appareil s'affiche sur le dispositif connecté.

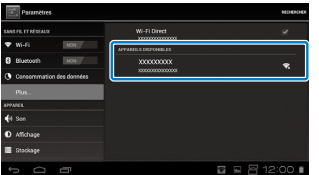

### **E** Lecture du contenu

• Lorsque vous réceptionnez des images d'autres appareils :

Choisissez l'ID de ce produit sur l'appareil auquel vous voulez vous connecter. L'écran correspondant à l'appareil connecté s'affiche sur l'écran des lunettes.

• Lorsque vous envoyez des images vers d'autres appareils :

Lancez Galerie pour sélectionner le contenu que vous voulez lire. Lorsque vous sélectionnez le contenu, l'écran de sélection de l'application s'affiche.

Lorsque vous sélectionnez [MOVERIO Mirror], le contenu s'affiche sur l'appareil connecté et l'écran des lunettes devient noir.

Lorsque vous sélectionnez [Lecteur Google Vidéos], le contenu est lu sur les lunettes et sur l'appareil connecté, mais l'audio n'est disponible que sur les lunettes.

## **Remarque**

- Lorsque l'application MOVERIO Mirror est en cours d'exécution, les icônes affichant le statut de la connexion et le mode s'affichent dans la barre d'état.
- En plaçant le widget MOVERIO Mirror sur l'écran d'accueil, vous pouvez vérifier le statut de connexion aux appareils ainsi que le mode de connexion.

# <span id="page-31-0"></span>**Dépannage**

Si vous remarquez un mauvais fonctionnement, vérifiez<br>co.gui.suit ce qui suit.

## Le produit ne s'allume pas

- Vérifiez que l'appareil est complètement chargé
- Si l'appareil ne peut pas s'allumer en raison d'une l'alimentation insuffisante, le voyant DEL clignote en rouge trois fois.
- • Si la batterie est complètement déchargée, le voyant DEL mettra un certain temps avant de s'allumer lorsque vous chargez l'appareil. Chargez l'appareil pendant au moins 30 minutes.

### ➡**"Chargement en cours" à la page12**

• Faites glisser l'interrupteur d'alimentation vers le côté [(1) ] et maintenez-le jusqu'à ce que le voyant DEL s'allume en bleu clair. Le voyant DEL bleu clair clignote au démarrage. Le démarrage est terminé lorsque le voyant cesse de clignoter et reste allumé en bleu clair.

### ➡**["Allumer l'appareil" à la page15](#page-14-2)**

- Contactez votre Centre de service local si vous oubliez le mot de passe pour le verrouillage de l'écran. Si le système d'exploitation est réinstallé, l'appareil sera réinitialisé et rétablira ses paramètres d'usine par défaut.
- Lorsque le contrôleur devient trop chaud en raison d'une utilisation continue trop longue ou des conditions de l'environnement de fonctionnement, il faut éteindre l'appareil. Laissez le refroidir avant de le rallumer.

### Impossible de voir des films ou d'entendre le son

• Vérifiez que le format du film pour l'application utilisée est pris en charge.

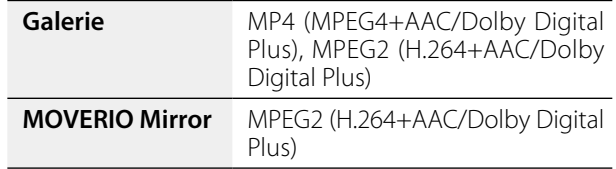

- Formats image pris en charge (JPEG, PNG, BMP, GIF)
- Formats audio pris en charge (WAV, MP3, AAC)
- Si les images ne s'affichent pas alors que le voyant DEL est bleu clair, il se peut que l'appareil soit en mode muet. Tapez deux fois et légèrement du côté droit des lunettes pour désactiver la fonction muet.
- Si le contenu passe en mode muet de façon inattendue, désactivez la fonction Zone muet. Consultez le Guide de référence pour plus de détails.
- Lorsque vous enregistrez de l'audio, utilisez les écouteursmicrophone fournis. Consultez le site [http://www.](http://www.epson.com) [epson.com](http://www.epson.com) pour connaître les écouteurs-microphone recommandés compatibles avec cet appareil.

#### Les images sont floues

• Passez en 2D ou 3D.

#### Impossible d'exécuter des opérations via le<br>contrêleur contrôleur

**01\_Chapter title**

- Vous ne pouvez pas utiliser le contrôleur lorsque l'interrupteur d'alimentation se trouve du côté opposé à [ לוּ ] (Verrouillage des touches activé). Faites glisser l'interrupteur vers le centre.
- Si le voyant DEL est bleu (mode Veille), faites glisser brièvement l'interrupteur d'alimentation du côté [(b)].
- • Si le sens de déplacement du pointeur est différent du mouvement réalisé sur le pavé tactile, le réglage de rotation du contrôleur est peut-être mis sur Oui. Tapez sur [  $\ge$  ] dans l'écran de la liste des Applications, puis vérifiez [Langue et saisie] - [Rotation automatique du pavé tactile].

#### Impossible de se connecter au réseau

- • Vérifiez que l'environnement LAN sans fil (Wi-Fi) dans lequel vous utilisez l'appareil est accessible.
- • Vérifiez que le paramètre LAN sans fil de l'appareil est activé. Activez votre Wi-Fi.

#### ➡**"Paramètres initiaux" à la page24**

#### **Lorsque vous l'utilisez à la maison**

• Vérifiez que le routeur LAN sans fil ou que le point d'accès est activé.

• Vérifiez le SSID et le mot de passe de sécurité du routeur LAN sans fil ou du point d'accès. Consultez la documentation fournie avec le routeur LAN sans fil ou le point d'accès pour plus de détails.

#### **Lorsque vous utilisez un service LAN sans fil public**

- Vérifiez que le service LAN sans fil public est disponible.
- Vous devrez peut-être souscrire un service Internet auprès d'un fournisseur pour utiliser le service LAN sans fil public.

#### Comment me procurer des applications ?

Vous trouverez les applications prises en charge par cet appareil dans le Moverio APPS Market. Assurez-vous de disposer d'une connexion à Internet, puis tapez sur [  $\frac{M\text{OVERR}}{M\text{OER}}$  ] depuis l'écran de la liste des Applications.

#### **Maintenance**

Si vous distinguez de la poussière sur l'image, ou si celle-ci devient moins nette, assurez-vous qu'il n'y ait pas de poussière ou d'empreinte sur les verres.

En cas de poussière ou de saleté sur les verres, essuyez-les délicatement avec un chiffon doux.

# <span id="page-33-0"></span>**Spécifications**

# **01\_Head A** ■**Principales spécifications**

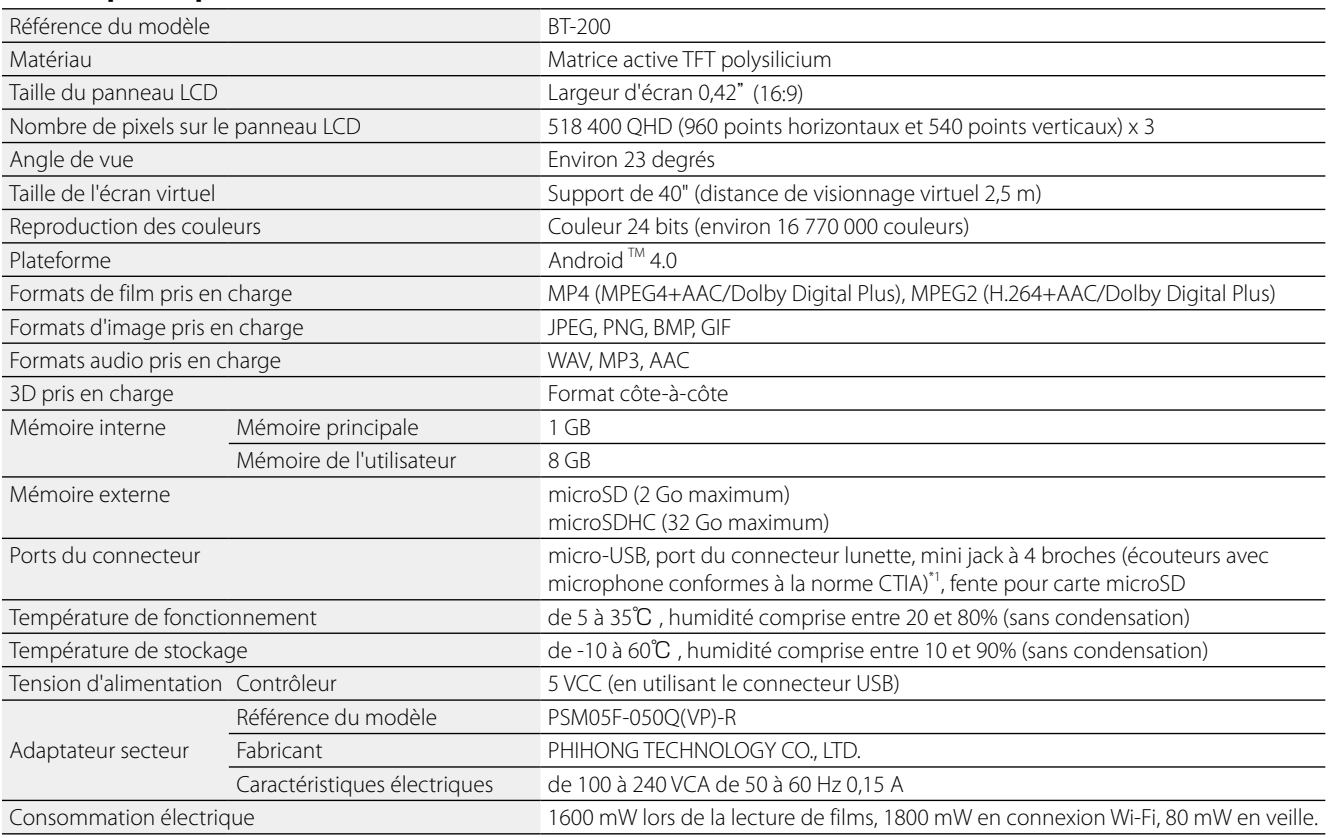

\*1 L'utilisation d'une fiche d'adaptation peut restreindre le fonctionnement.

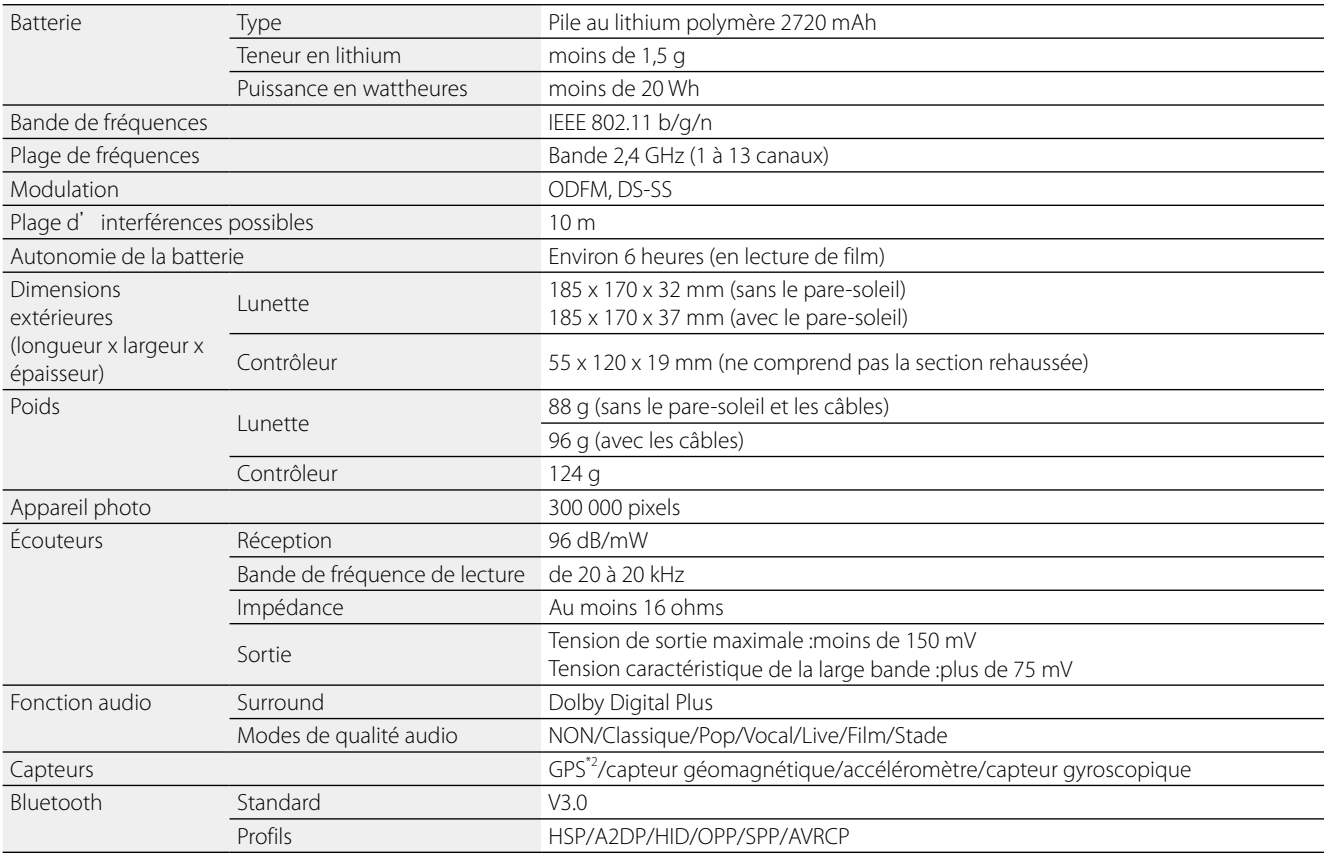

**01\_Chapter title**

\*2 Le GPS acquiert automatique les informations GPS depuis le serveur sur un réseau en utilisant le GPStream PGPS™.

# <span id="page-35-0"></span>**Droits de propriété intellectuelle**

Marques<br>commerciales **Marques** 

Fabriqué sous licence de Dolby Laboratories.

**DOLBY**<br>DIGITAL PLUS Dolby et le symbole double-D sont des marques déposées de Dolby Laboratories.

iWnnIME © OMRON SOFTWARE Co., Ltd. 2011 Tous droits réservés.

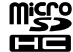

microSDHC Logo est une marque commerciale de SD-3C, LLC.

Wi-Fi®, Wi-Fi Direct™, et Miracast™ sont des marques commerciales ou déposées de Wi-Fi Alliance. GPStream PGPS™ est une marque commerciale de RX Networks, Inc. Les autres noms de produits cités dans le présent document sont indiqués à des fins d'identification et peuvent être des marques commerciales de leurs propriétaires respectifs. Epson se dégage de toute responsabilité relative à ces marques.

#### LICENCES DES LOGICIELS **LIBRES**

- 1. Cet appareil inclut des logiciels libres selon les termes des licences de chaque programme.
- 2. Nous fournissons le code source de certains logiciels libres jusqu'à cinq (5) ans après l'arrêt de production de cet appareil. Si vous voulez recevoir le code source ci-dessus, veuillez visiter le site "http://www.epson.com" et contactez le support client de votre région. Vous devez respecter les termes des licences de chaque logiciel libre.
- 3. Les logiciels libres sont fournis SANS AUCUNE GARANTIE, même sans garantie implicite de QUALITÉ MARCHANDE ET D'ADÉQUATION À UN BESOIN PARTICULIER. Consultez dans l'appareil les contrats de licence de chaque logiciel libre pour plus de détails.
- 4. Les termes de licences de chaque logiciel libre sont décrits dans l'écran d'accueil > Paramètres > À propos de l'appareil > Informations légales > Licences open source de l'appareil.

# <span id="page-36-0"></span>**01\_Chapter title Remarques générales**

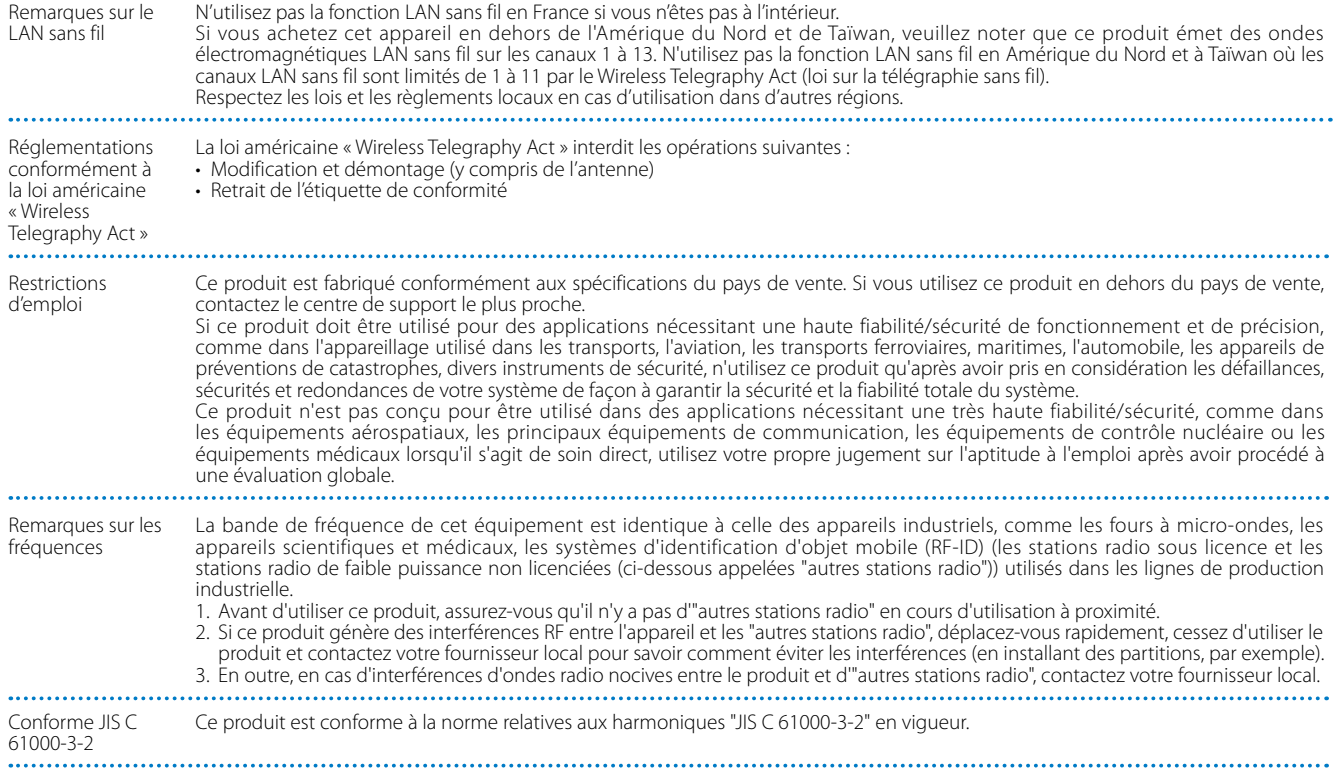

## **Remarques générales**

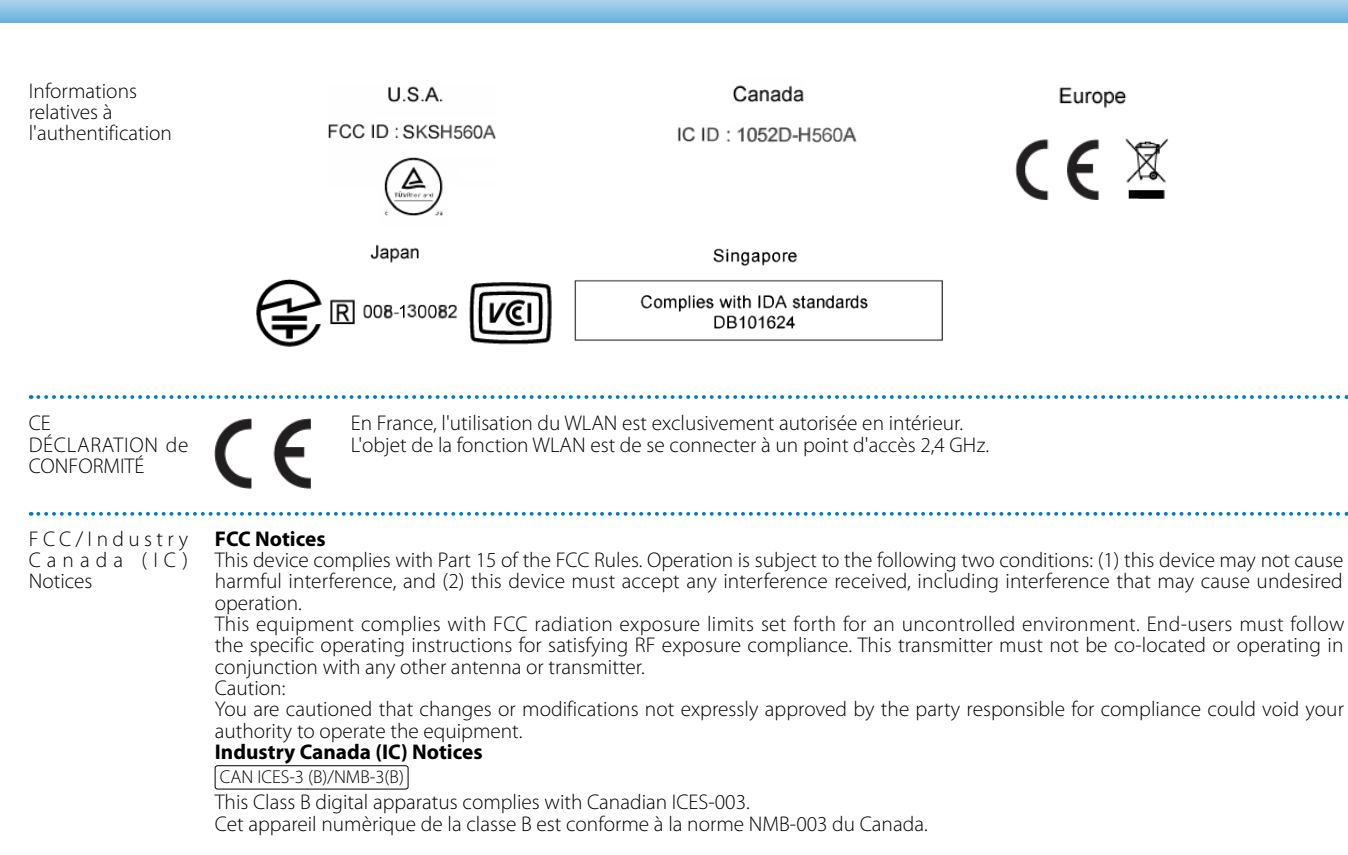

This equipment complies with RF radiation exposure limits set forth for an uncontrolled environment. End-users must follow the specific operating instructions for satisfying RF exposure compliance. This transmitter must not be co-located or operating in conjunction with any other antenna or transmitter.

# <span id="page-38-0"></span>**Liste des contacts pour projecteurs Epson**

Cette liste d'adresses est à jour au mois d'Août 2012.<br>'

n dans de termina toute dernière danésse en date, condance les sites rices den épondants dont la hotel<br>trouvez pas ce dont vous avez besoin, visitez la page d'accueil principale de Epson à : [www.epson.com](http://www.epson.com). Pour obtenir la toute dernière adresse en date, consultez les sites Web correspondants dont la liste figure ici. Si vous ne

#### **EUROPE, MIDDLE EAST & AFRICA**

#### **ALBANIA ITD Sh.p.k.**

Gjergji Center Rr Murat Toptani 04000 Tirana, Albania Tel: 00355 4 2256031 Fax: 00355 4 2256013 http://www.itd-al.com

#### **AUSTRIA Epson Deutschland GmbH**

Buropark Donau Inkustrasse 1-7 / Stg. 6 / 2. OG A-3400 Klosterneuburg, Austria Tel: +43 (0) 2243 - 40 181 - 0 Fax: +43 (0) 2243 - 40 181 - 30 http://www.epson.at

#### **BULGARIA Epson Service Center Bulgaria**

c/o ProSoft Central Service Akad. G. Bonchev SRT. bl.6 1113 Sofia, Bulgaria Tel: 00359 2 979 30 75 Fax: 00359 2 971 31 79 E-mail: info@prosoft.bg http://www.prosoft.bg

#### **CROATIA MR servis d.o.o.**

Dugoselska cesta 5 10370 Rugvica, Croatia Tel: 00385 16401111 Fax: 03485 13654982 E-mail: info@mrservis.hr http://www.mrservis.hr

#### **BELGIUM Epson Europe B.V.**

**Branch office Belgium**

Belgicastraat 4 - Keiberg, B-1930 Zaventem, Belgium Tel: +32 2/ 7 12 30 10 Fax: +32 2/ 7 12 30 20 Hotline: 070 350120 http://www.epson.be

#### **CYPRUS Mechatronic Ltd.**

88 Digenis Akritas Avenue "Loizides Centre 2"2nd Floor CY-1061 Nicosia, Cyprus Tel: 00357 22582258 Fax: 00357 22582222 http://www.mechatronic.com.cy

#### **BOSNIA AND HERZEGOVINA NET d.o.o. Computer Engineering**

Vukovarska 24. 88000 Mostar, Bosnia and Herzegovina Tel: 00387 36449660 Fax: 00387 36449669 E-mail: info@net.com.ba http://www.net.com.ba

#### **CZECH REPUBLIC Epson Europe B.V. Branch Office Czech Republic** Slavickova 1a 63800 Brno, Czech Republic Hotline: 800 142 052 E-mail: infoline@epson.cz http://www.epson.cz

#### **DENMARK Epson Denmark**

Transformervej 6 2730 Herlev, Denmark Tel: 44508585 Fax: 44508586 Hotline: 80808047 E-mail: danmark@epson.dk http://www.epson.dk

#### **GERMANY Epson Deutschland GmbH**

Otto-Hahn-Strasse 4 D-40670 Meerbusch, F.R. Germany Tel: +49-(0) 2159-538 0 Fax: +49-(0) 2159-538 3000 Hotline: 01805 2341 10 http://www.epson.de

#### **ISRAEL Epson Israel**

2 Habonim st. Ramat Gan, Israel Tel: +972-3-5751833 Fax: +972-3-575161 http://www.epson.co.il

#### **ESTONIA Epson Service Center Estonia**

c/o Kulbert Ltd. Sirge 4, 10618 Tallinn, Estonia Tel: 00372 671 8160 Fax: 00372 671 8161 http://www.epson.ee

#### **FINLAND Epson Finland**

Rajatorpantie 41 C FI-01640 Vantaa, Finland Hotline: 0201 552090 http://www.epson.fi

## **FRANCE & DOM-TOM TERRITORY**

**Epson France S.A.**

150 rue Victor Hugo BP 320 92305 Levallois Perret Cedex, France Hotline: 0821017017 http://www.epson.fr

#### **GREECE Oktabit S.A.**

**ITALY Epson Italia s.p.a.**

Italy

Gounari 26, 15343 Agia Paraskevi, http://www.oktabitgr.com

#### **HUNGARY Epson Europe B.V.**

**Branch Office Hungary** Infopark Setany 1. HU-1117 Budapest, Hungary Hotline: 06 800 14 783 E-mail: infoline@epson.hu http://www.epson.hu

#### **KAZAKHSTAN Epson Kazakhstan Rep. Office**

97, Samal-2, bldg A1, 5th floor Business Center"Samal Towers" Almaty 050051, Kazakhstan Tel: +7 727 3560260 Fax: +7 727 3560260 http://www.epson.kz

#### **IRELAND Epson (UK) Ltd.**

Westside, London Road Hemel Hempstead Herts HP3 9TD, U.K. Hotline: 01 679 9015 http://www.epson.ie

#### **LATVIA Epson Service Center Latvia**

c/o ServiceNet LV Jelgavas 36 1004 Riga, Latvia Tel: 00 371 746 0399 Fax: 00 371 746 0299 http://www.epson.lv

Greece Tel: 0030 210 6067181 Fax: 0030 210 6067180

Via M. Vigano de Vizzi, 93/95 20092 Cinisello Balsamo Mirano,

Tel: +39 02. 660321 Fax: +39 02. 6123622 Hotline: +39 06.60521503 http://www.epson.it

#### **LITHUANIA Epson Service Center Lithuania**

c/o ServiceNet Gaiziunu 3 50128 Kaunas, Lithuania Tel: 00 370 37 400 160 Fax: 00 370 37 400 161 http://www.epson.lt

#### **NORWAY Epson Norway**

Fjordveien 3 1363 Høvik, Norway Tel: 4780030030 E-mail: ksbl@telenor.com http://www.epson.no

#### **LUXEMBURG Epson Europe B.V.**

**Branch office Belgium** Belgicastraat 4-Keiberg B-1930 Zaventem, Belgium Tel: +32 2/ 7 12 30 10 Fax: +32 2/ 7 12 30 20 Hotline: 0900 43010 http://www.epson.be

#### **POLAND Epson Europe B.V. Branch Office Poland**

Ul. Bukserska 66 PL-02-690 Warszawa, Poland Hotline: (0) 801-646453 http://www.epson.pl

#### **MACEDONIA Digit Computer Engineering**

Bul. Partizanski Odredi 62 Vlez II mezanin 1000 Skopie, Macedonia Tel: 00389 2 3093393 Fax: 00389 2 3093393 E-mail: digit@digit.com.mk http://www.digit.com.mk

#### **PORTUGAL Epson Ibérica S.A.U. Branch Office Portugal**

Rua Gregorio Lopes, Lote 1514, Restelo, 1400 Lisboa, Portugal Tel: 213035400 Fax: 213035490 Hotline: 707 222 000 http://www.epson.pt

#### **SERBIA AVG d.o.o. Beograd**

Prve pruge 31c 11080 Zemun, Beograd Republic of Serbia Tel: 00381 11 3191868 E-mail: office@a-v-g.rs http://www.a-v-g.rs

#### **NETHERLANDS Epson Europe B.V.**

**Benelux sales office**

Entrada 701 NL-1096 EJ Amsterdam, Netherlands Tel: +31 20 592 65 55 Fax: +31 20 592 65 66 Hotline: 0900 5050808 http://www.epson.nl

#### **ROMANIA Epson Europe B.V. Branch Office Romania**

Strada Ion Urdareanu nr. 34 Sector 5, 050688 Bucuresti, Romania Tel: 00 40 21 4025024 Fax: 00 40 21 4025020 http://www.epson.ro

#### **SLOVAKIA Epson Europe B.V. Branch Office Czech Republic**

Slavickova 1a 63800 Brno, Czech Republic Hotline: 0850 111 429 (national costs) E-mail: infoline@epson.sk http://www.epson.sk

#### **RUSSIA Epson CIS**

Schepkina street, 42, Bldg 2A, 3rd floor 129110, Moscow, Russia Tel: +7 (495) 777-03-55 Fax: +7 (495) 777-03-57 http://www.epson.ru

#### **UKRAINE Epson Kiev Rep. Office**

Pimonenko street, 13, Bldg 7B, Office 15 04050, Kiev, Ukraine Tel: +38 (044) 492 9705 Fax: +38 (044) 492 9706 http://www.epson.ua

#### **SLOVENIA Birotehna d.o.o.**

Litijska Cesta 259 1261 Ljubljana - Dobrunje, Slovenia Tel: 00 386 1 5853 410 Fax: 00386 1 5400130 E-mail: info@birotehna.si http://www.birotehna.si

#### **TURKEY Tecpro Bilgi Teknolojileri Tic. ve San. Ltd. Sti.**

Telsizler Mah. Zincirlidere Cad. No: 10 Kat 1-2 Kagithane 34410 Istanbul, Turkey Tel: 0090 212 2684000 Fax: 0090 212 2684001 E-mail: epson@tecpro.com.tr http://www.tecpro.com.tr

#### **SPAIN Epson Ibérica, S.A.U.**

Av. de Roma, 18-26 08290 Cerdanyola del Vallès Barcelona, Spain Tel: 93 582 15 00 Fax: 93 582 15 55 Hotline: 902 28 27 26 http://www.epson.es

#### **UK Epson (UK) Ltd.**

Westside, London Road Hemel Hempstead Herts HP3 9TD, UK Tel: (01442) 261144 Fax: (01442) 227227 Hotline: 08704437766 http://www.epson.co.uk

#### **SWEDEN Epson Sweden**

**AFRICA**

or

Contact your dealer Email: support@epson.co.za http://www.epson.co.za

http://www.epson.fr

Box 329 192 30 Sollentuna Sweden Tel: 0771-400134 http://www.epson.se

#### **SWITZERLAND Epson Deutschland GmbH Branch**

**office Switzerland**

Zweigniederlassung Kloten Steinackerstrasse 34 CH-8302 Kloten, Switzerland Tel: +41 (0) 43 255 70 20 Fax: +41 (0) 43 255 70 21 Hotline: 0848448820 http://www.epson.ch

#### **SOUTH AFRICA Epson South Africa**

Grnd. Floor, Durham Hse, Block 6 Fourways Office Park Cnr. Fourways Blvd. & Roos Str. Fourways, Gauteng, South Africa Tel: +27 11 465 9621 Fax: +27 11 465 1542 Helpdesk: 0860 337766 or +27 11 201 7741 Email: support@epson.co.za http://www.epson.co.za

#### **MIDDLE EAST Epson (Middle East)**

P.O. Box: 17383 Jebel Ali Free Zone Dubai, UAE (United Arab Emirates) Tel: +971 4 88 72 1 72 Fax: +971 4 88 18 9 45 Email: supportme@epson.eu http://www.epson.ae

#### **NORTH, CENTRAL AMERICA & CARIBBEAN ISLANDS**

#### **CANADA Epson Canada, Ltd.**

185 Renfrew Drive Markham, Ontario L3R 6G3, Canada Tel: 905-709-9475 or 905-709-3839 http://www.epson.ca

#### **COSTA RICA Epson Costa Rica, S.A.**

De la Embajada Americana 200 Sur y 300 Oeste Pavas, San Jose, Costa Rica Tel: 800-EPSONCR (800-3776627) http://www.epson.co.c

## **MEXICO**

**Epson Mexico, S.A. de C.V.**

389 Edificio 1, Conjunto Legaria Col Irrigación, C.P. 11500 México, DF Tel: (52 55) 1323-2052 / (52 55) 1323-2096 / (52 55) 1323-2127 http://www.epson.com.mx

#### **ECUADOR Epson Ecuador**

Boulevard Manuel Avila Camacho Tel: 604-4220 (Guayaquil) Tel: 04-604-4220 (otras ciudades) http://www.epson.com.ec

#### **U. S. A. Epson America, Inc.**

3840 Kilroy Airport Way Long Beach, CA 90806, USA Tel: 562-276-4394 http://www.epson.com

### **SOUTH AMERICA**

#### **ARGENTINA**

**Epson Argentina S.R.L.**

Ave. Belgrano 970 (1092) Buenos Aires, Argentina Tel: (5411) 5167-0300 http://www.epson.com.ar

#### **BRAZIL Epson do Brasil**

Av. Tucunaré, 720 Tamboré Barueri, Sao Paulo, SP 06460-020, Brazil Tel: (55 11) 3956-6868 http://www.epson.com.br

#### **CHILE Epson Chile S.A.**

La Concepción 322, Piso 3 Providencia, Santiago, Chile Tel: (562) 484-3400 http://www.epson.cl

#### **COLOMBIA Epson Colombia Ltd.**

Calle 100 No 19-54 Piso 7 Bogota, Colombia Tel: (571) 523-5000 http://www.epson.com.co

#### **PERU Epson Peru S.A.**

#### Av. Canaval y Moreyra 590 San Isidro, Lima, Perú Tel: (511) 418 0210 http://www.epson.com.pe

### **ASIA & OCEANIA**

#### **AUSTRALIA Epson Australia Pty. Ltd.**

3 Talavera Road, North Ryde, NSW 2113, Australia Tel: 1300 361 054 http://www.epson.com.au

#### **VENEZUELA Epson Venezuela S.A.**

Calle 4 con Calle 11-1 La Urbina Sur. Caracas, Venezuela Tel: (58 212) 240-1111 http://www.epson.com.ve

#### **CHINA Epson (China) Co., Ltd.**

7F, Jinbao Building, No.89 Jinbao Street, Dongcheng District, Beijing, China, 100005 Tel: (86-10) 85221199 Fax: (86-10) 85221123 Hotline: 400-810-9977 http://www.epson.com.cn

#### **INDONESIA PT. Epson Indonesia**

Wisma Keiai, 16th Floor, Jalan Jenderal Sudirman Kav. 3, Jakarta 10220, Indonesia Tel: 021-5723161 Fax: 021-5724357 http://www.epson.co.id

#### **JAPAN Seiko Epson Co.**

Toyoshina Plant VP Customer Support Group: 6925 Toyoshinatazawa, Azumino-shi, Nagano-ken, 399-8285, Japan Tel: 0263-87-5814 Fax: 0263-87-5813 http://www.epson.jp

#### **HONG KONG Epson Hong Kong Ltd.**

**KOREA**

**Epson Korea Co., Ltd.** 11F Milim Tower, 825-22 Yeoksam-dong, Gangnam-gu, Seoul, 135-934 Korea Tel : 82-2-558-4270 Fax: 82-2-558-4272 http://www.epson.co.kr

Unit 715-723, Trade Square, 681 Cheung Sha Wan Road, Cheung Sha Wan, Kowloon, Hong Kong Support Hotline: (852) 2827 8911 Fax: (852) 2827 4383 http://www.epson.com.hk

#### **INDIA Epson India Pvt., Ltd.**

12th Floor, The Millenia, Tower A, No. 1, Murphy Road, Ulsoor, Bangalore 560008, India Tel: 1800 425 0011 /1860 3000 1600 http://www.epson.co.in

#### **MALAYSIA Epson Malaysia Sdn. Bhd.**

3rd Floor, East Tower, Wisma Consplant 1, No.2, Jalan SS 16/4, 47500 Subang Jaya, Malaysia Tel: 03 56 288 288 Fax: 03 56 212 088 http://www.epson.com.my

#### **NEW ZEALAND Epson New Zealand**

Level 2, 7-9 Fanshawe Street, Auckland Central, 1010, New Zealand Tel: 09 366 6855 Fax: 09 366 6865 http://www.epson.co.nz

#### **THAILAND Epson (Thailand) Co.,Ltd.**

195 Empire Tower, 42nd Floor, South Sathorn Road, Yannawa, Sathorn, Bangkok 10120, Thailand Tel: 02 685 9888 Fax: 02 685 9889 http://www.epson.co.th

#### **PHILIPPINES Epson Philippines Co.**

8th Floor, Anson's Center, #23 ADB Avenue, Pasig City 1605, Philippines Tel: 632-7062609 Fax: 632-7062663 http://www.epson.com.ph

#### **SINGAPORE Epson Singapore Pte. Ltd.**

1 HarbourFront Place, #03-02 HarbourFront Tower 1, Singapore 098633 Tel: 6586 3111 http://www.epson.com.sg

#### **TAIWAN Epson Taiwan**

Technology & Trading Ltd. 14F, No. 7, Song Ren Road, Taipei, Taiwan Tel: (02) 8786-6688 Fax: (02) 8786-6633 http://www.epson.com.tw